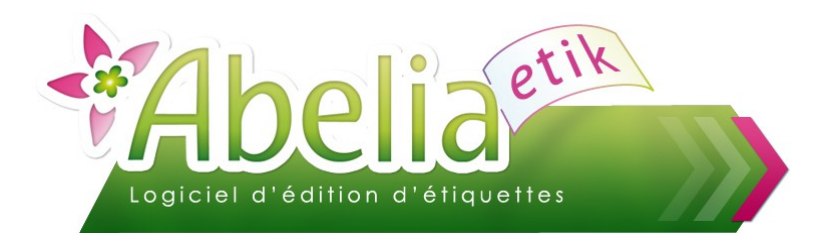

RESUME:

Manuel utilisateur

DERNIERE DATE DE MODIFICATION : 27/03/14

 $::$  SOMMAIRE  $::$ 

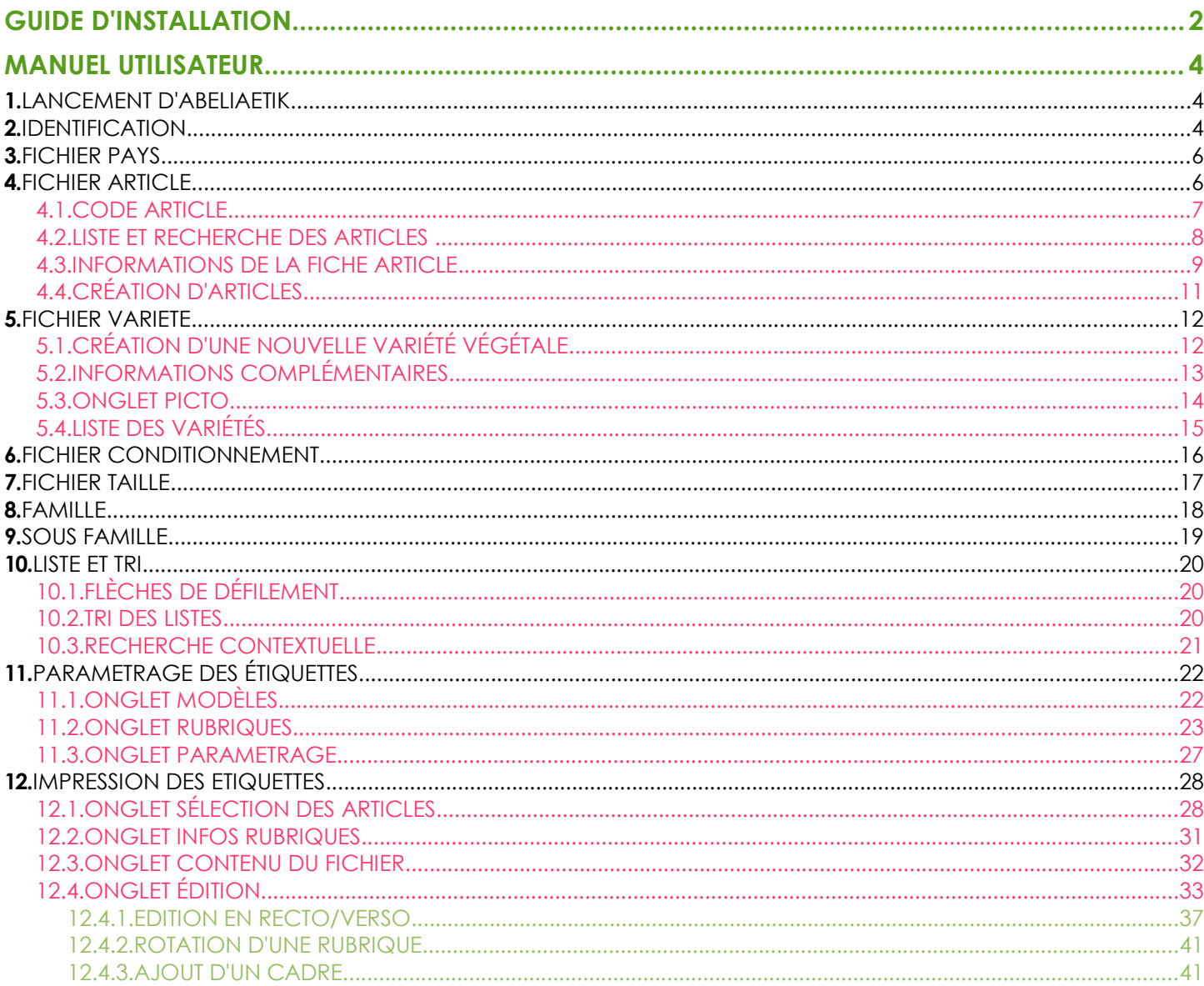

### **PRÉSENTATION**

Ce document présente le fonctionnement du logiciel Abelia Etik.

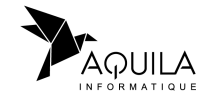

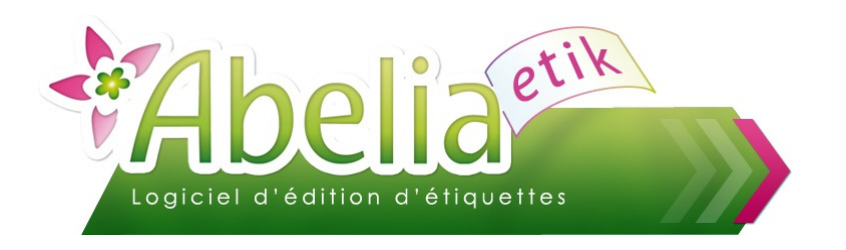

# <span id="page-1-0"></span>GUIDE D'INSTALLATION

#### **CONFIGURATION MATÉRIELLE REQUISE :**

- Minimum: PC Pentium III 400 Mhz Mémoire 256 Mo RAM Ecran 15"
- ► Conseillée: PC Pentium IV 2.4 Ghz Mémoire 512 Mo RAM Ecran 17''
- ABELIA V2 Etik est conçu pour fonctionner en environnement monoposte :

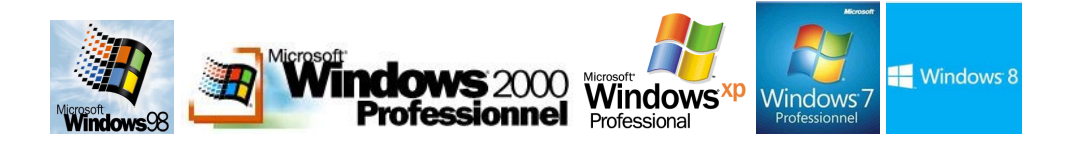

- **Imprimante Laser 1 Mo.**
- L'option *Hyper Threading* ne doit pas être activée (cette option est modifiable dans le BIOS, modification possible avec un technicien)
- ▶ Résolution écran minimum: 1024x768

#### **INSTALLATION DU PROGRAMME :**

- Insérer le CD-Rom dans le lecteur, le programme d'installation s'exécute de façon automatique.
- Suivre l'assistant jusqu'à la fin du processus d'installation.

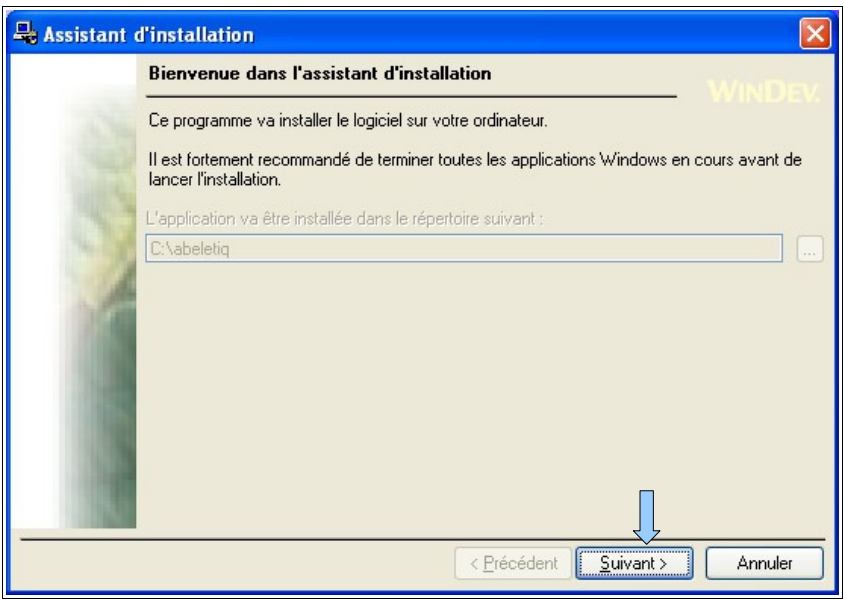

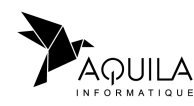

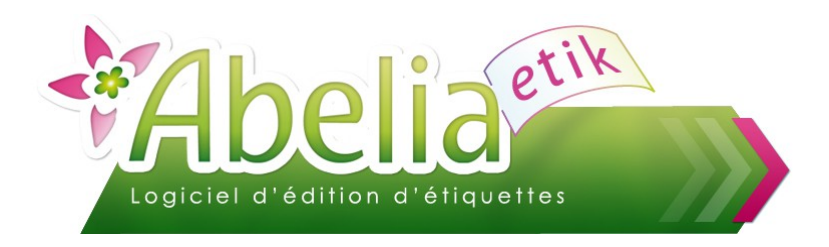

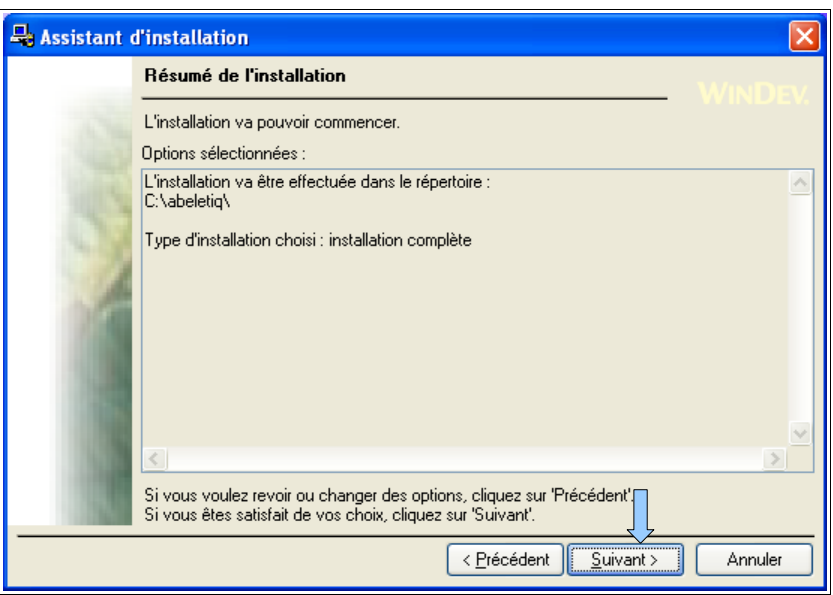

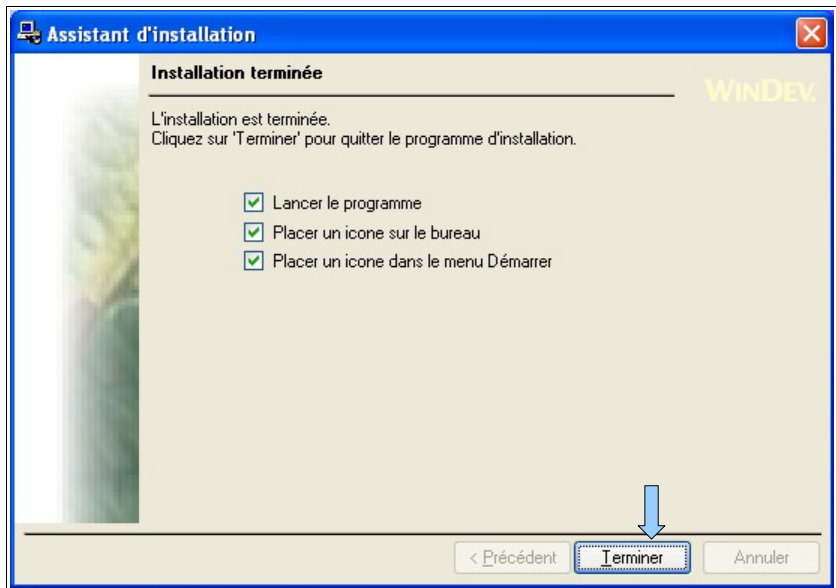

Le programme est maintenant installé!

**Assistance à l'installation et à l'utilisation gratuite 1 mois à la date de livraison au 02 40 85 34 34.**

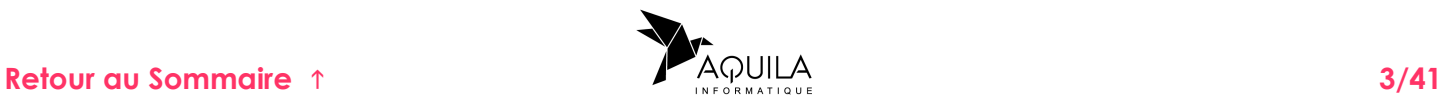

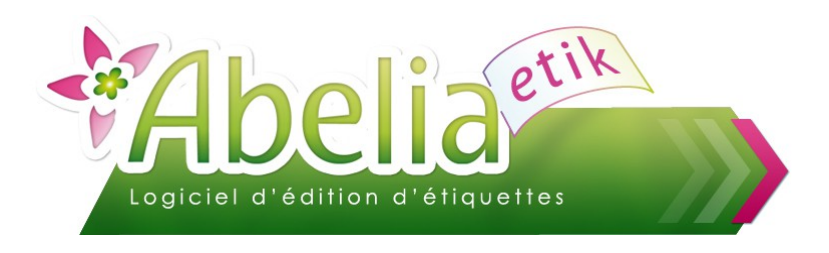

Utilisateur inexistant : DROIT refusé

nĸ.

# <span id="page-3-0"></span>MANUEL UTILISATEUR

# <span id="page-3-1"></span>1.LANCEMENT D'ABELIAETIK

**Duvrir le programme ABELIAETIK:** Double cliquer sur l'icône du bureau Saisir «AQUILA» et faire «Entrée»

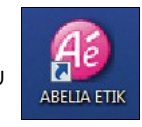

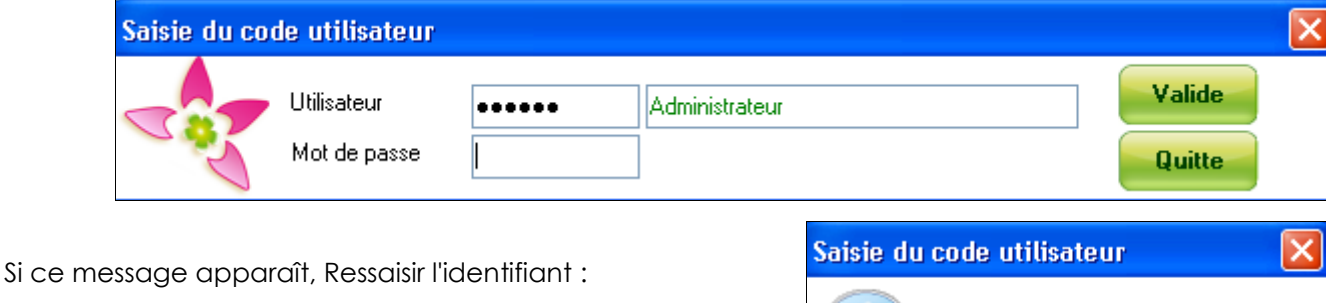

**Premier accès au logiciel:** 

**Vous devez contacter AQUILA au 02 40 85 34 34, pour obtenir le code de déblocage du logiciel. (Cette manipulation est à faire une seule fois lors de la première installation)**

### <span id="page-3-2"></span>2.IDENTIFICATION

Menu > Utilitaires > Paramétrage Société et Constantes

Cliquer sur le bouton **Modifie** afin d'accéder à la modification des informations.

Attention, confirmer les informations par **Valide** puis retrouver l'écran principal avec

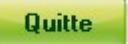

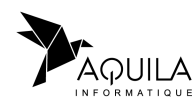

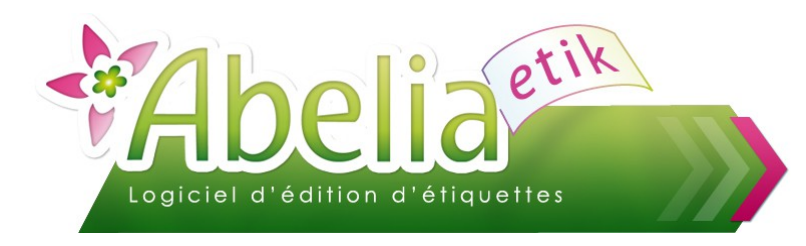

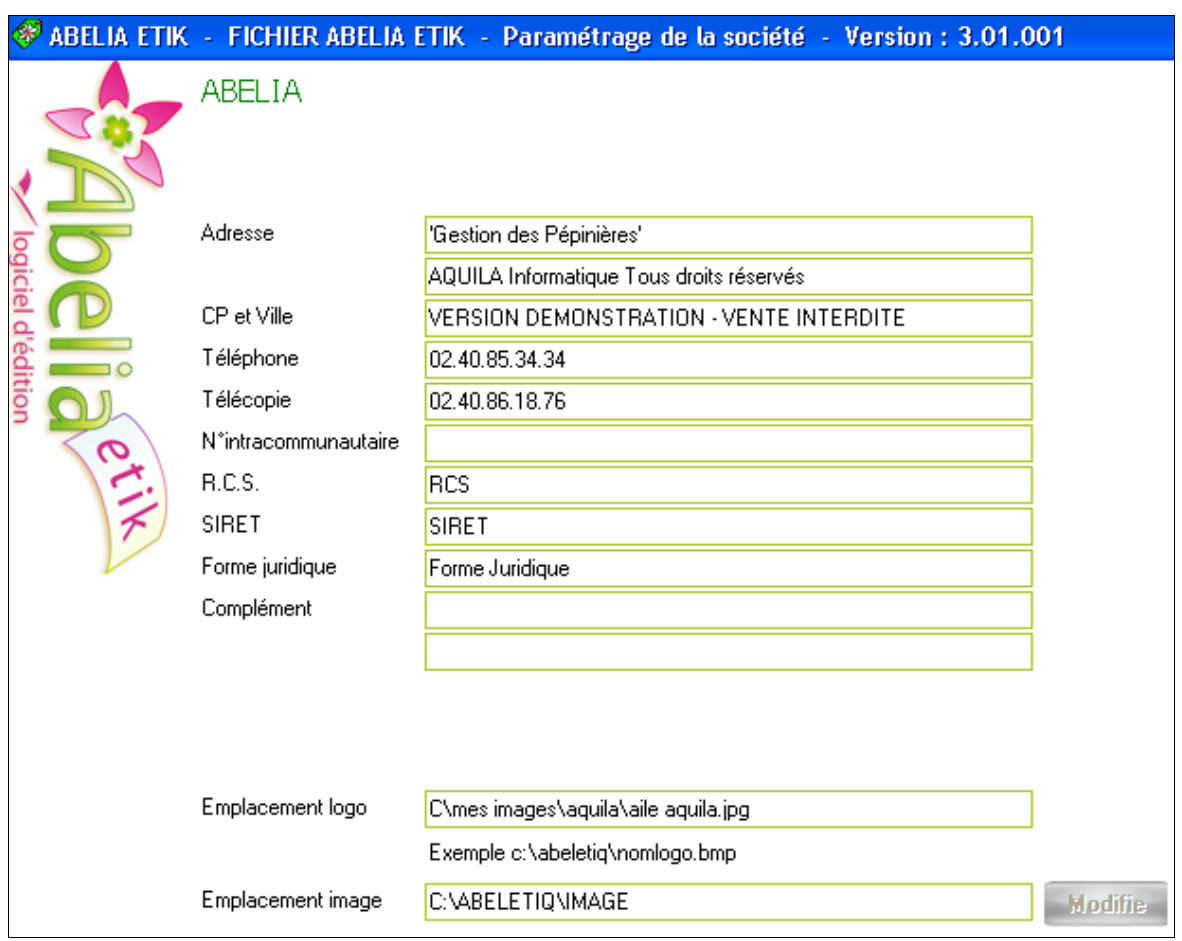

Le logiciel est installé et enregistré, vous pouvez commencer à préparer vos Étiquettes.

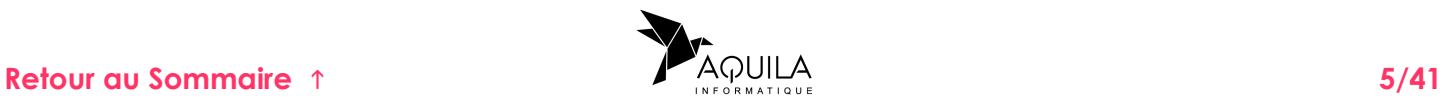

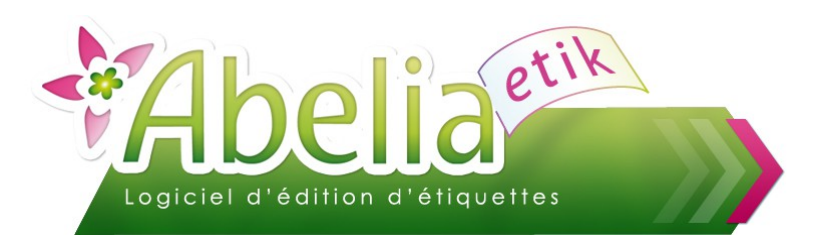

## <span id="page-5-1"></span>3.FICHIER PAYS

Cette table permet de mémoriser les taux de TVA actifs pour le calcul automatique du prix TTC. Tous les articles doivent donc avoir un taux de TVA.

- $1 = 10\%$
- $2 = 20\%$
- 3 = Exonéré

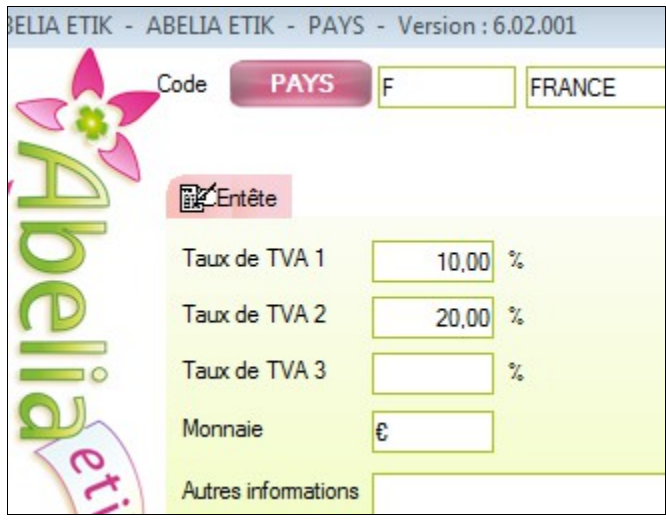

La zone monnaie détermine la devise qui sera attribuée au prix de l'article dans la rubrique "10" : Prix" (EUR ; € ...).

### <span id="page-5-0"></span>**4.FICHIER ARTICLE**

Le fichier ARTICLE est accessible directement par l'icône du bureau

Ou depuis

Menu > Fichiers > Article

Le fichier article permet de mémoriser un ensemble d'informations pour un seul et même article (Code barre, Prix HT et TTC, modèle étiquette, image, ...)

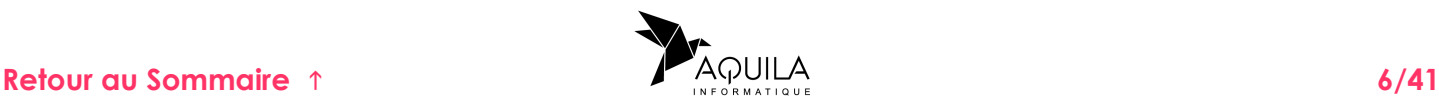

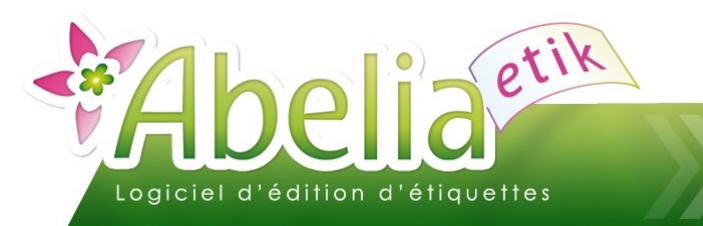

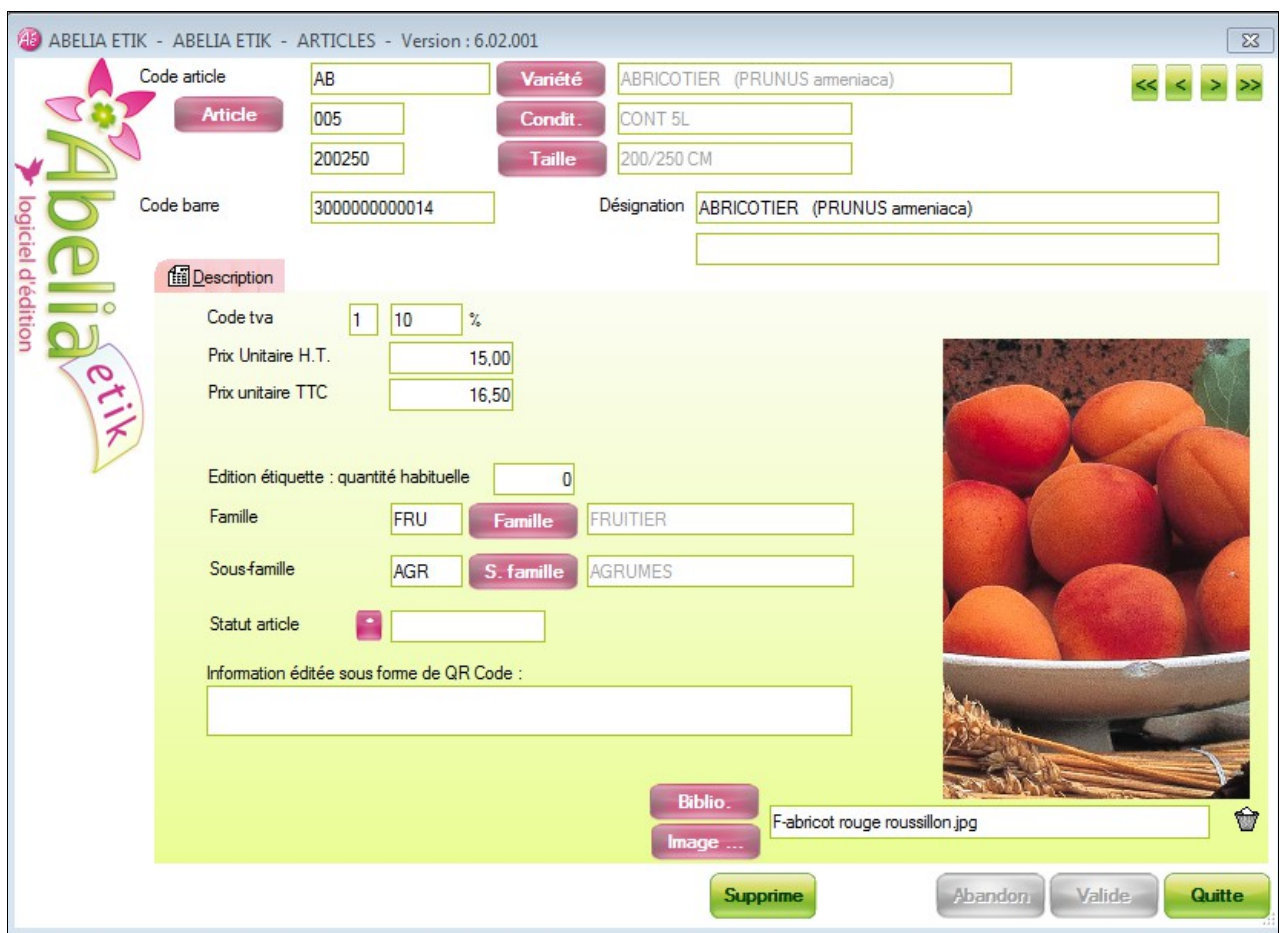

#### <span id="page-6-0"></span>**4.1.CODE ARTICLE**

Le code d'un article est composé de 3 éléments :

- un code variété : issu de la table des variétés
- un code conditionnement : issu de la table des conditionnements
- un code taille : issu de la table des tailles

Ce principe permet de gérer les différentes tailles et conditionnements rattachés à une seule et même variété végétale.

Ainsi, l'article AB TI 008010 correspond à :

- Variété : AB --> ABRICOTIER
- ▶ Conditionnement : TI --> TIGE
- ▶ Taille : 080100 --> 80/100 CM

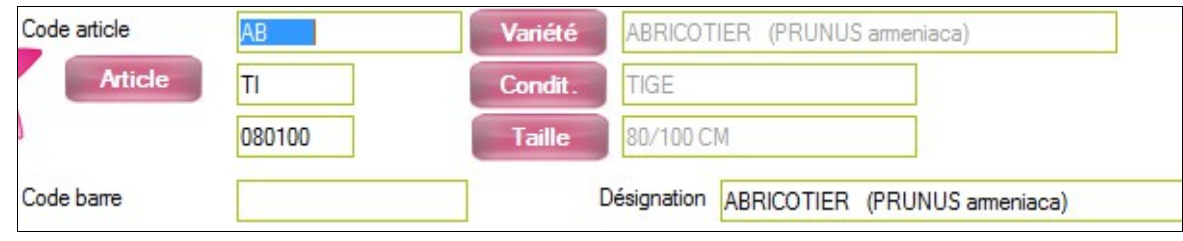

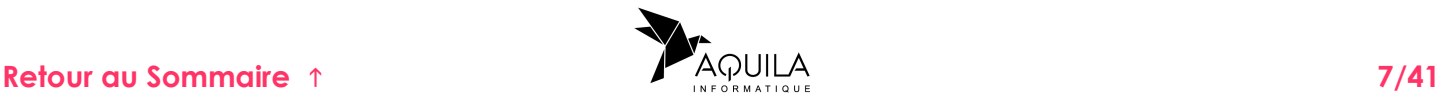

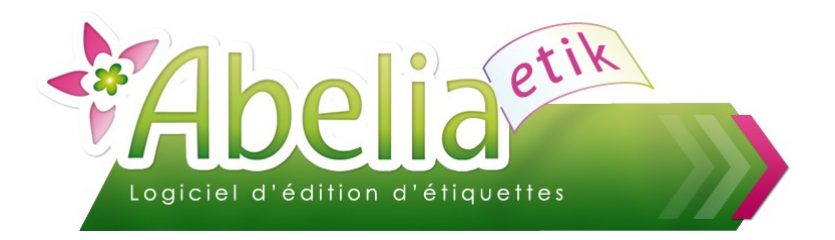

On peut créer un article avec au minimum, le code variété. Cependant, ce principe ne permet pas de gérer les tailles et les conditionnements.

Après la sélection des codes "Variété", "Conditionnement" et "Taille", le système contrôle si le code généré existe déjà. Si c'est le cas, il affiche les informations correspondantes, sinon, c'est une création d'article qui doit être confirmée par valide ou annulée par **Abandon** 

Si la variété, le conditionnement ou la taille recherchée ne se trouve pas dans la liste, il est possible d'accéder à la création des informations avec le bouton **Gestion** 

**Article** 

#### <span id="page-7-0"></span>**4.2.LISTE ET RECHERCHE DES ARTICLES**

Cette liste permet de visualiser tous les articles existants, triés par code variété.

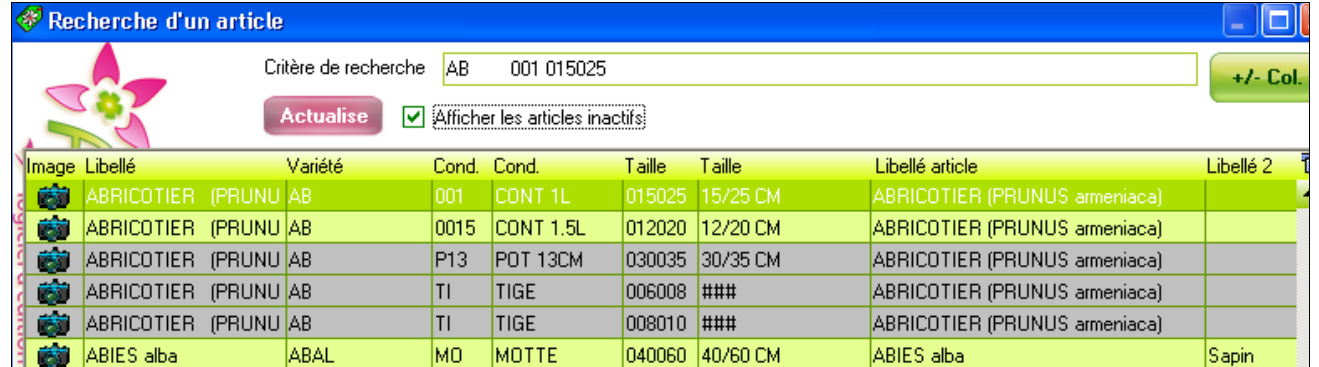

La zone "Critère de recherche" permet de retrouver rapidement un article en déterminant un indice de recherche.

#### Ë **EXEMPLE :**

#### **"AB" CORRESPOND À LA RECHERCHE DES ARTICLES DONT LE CODE VARIÉTÉ COMMENCE PAR AB.**

ASTUCE : A l'affichage de la liste des articles, il est possible d'exporter toute cette liste sous un tableur ou traitement texte.

Positionner la souris en milieu d'écran, clic droit, Tout copier.

Ouvrir un traitement de texte ou tableur et utiliser l'option Édition/ Coller.

A noter: en décochant l'interrupteur **Afficher les articles inactifs**, il est possible d'alléger la liste des articles en ayant à l'écran que les articles n'ayant pas le statut *INACTIF*.

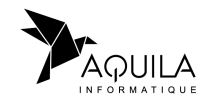

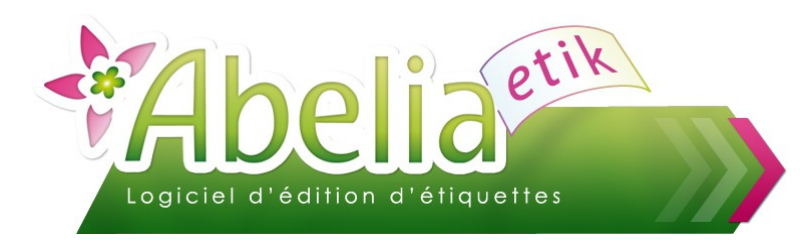

#### <span id="page-8-0"></span>**4.3.INFORMATIONS DE LA FICHE ARTICLE**

La zone Code barre : permet la saisie d'un code barre habituel.

#### Code barre I

#### **Attention, la valeur du code barre est contrôlée**

Si la saisie est incorrecte, un message d'avertissement s'affiche :

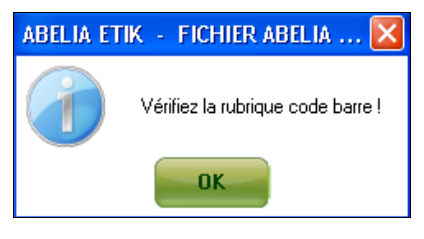

il faut alors corriger la saisie.

Il est conseillé de mémoriser les codes barre dans la fiche article. Cependant, le code barre reste modifiable à la sélection des articles dans le module "Étiquettes".

Désignation (2 lignes) : ces deux lignes de texte décrivent l'article et pourront être éditées sur les étiquettes. (Rubriques T- ART LIB 1 et T- ART LIB 2)

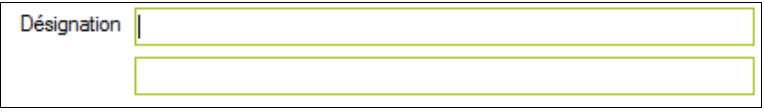

Code TVA : 1(5.5 %) ou 2 (19.6%) ou 3 (Exonéré), permet de calculer le HT ou TTC automatiquement.

Code tva

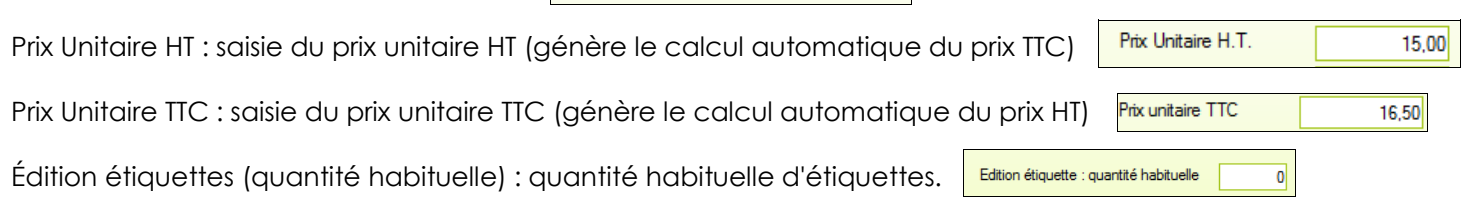

10

 $\%$ 

Famille et Sous famille : permet de déterminer des ensembles d'articles qui seront utilisés pour générer les étiquettes et chromos par présélection. (Ex : recherche des articles de la famille VIV : Vivaces)

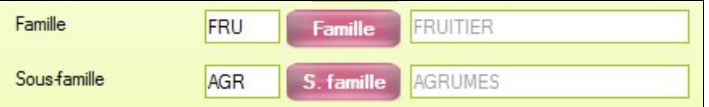

Statut article : permet de rendre inactif un article (Lors de la recherche d'article, celui ci sera masqué)

Statut article

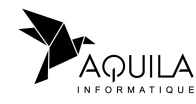

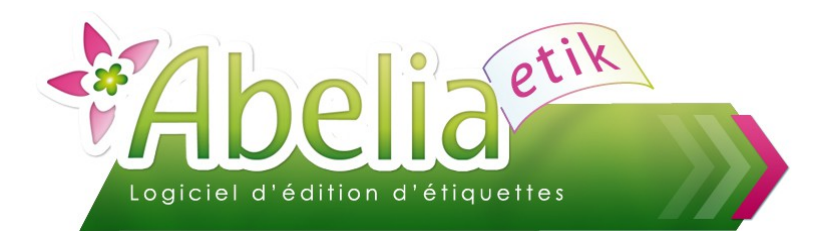

Information éditée sous forme de QR code : Permet de générer un QR Code

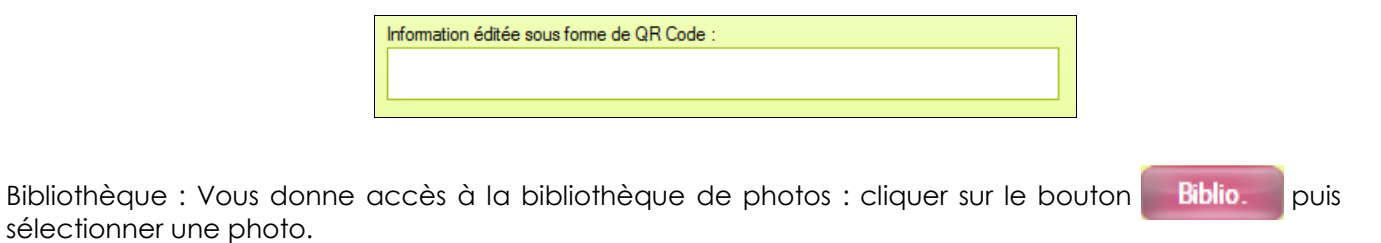

Image : localisation de l'image à rattacher sur l'article. Il est possible de rattacher vos propres images (issues d'une bibliothèque ou d'un appareil photo numérique au format JPG) via le bouton Image ..

Pour supprimer une image, cliquer sur le bouton

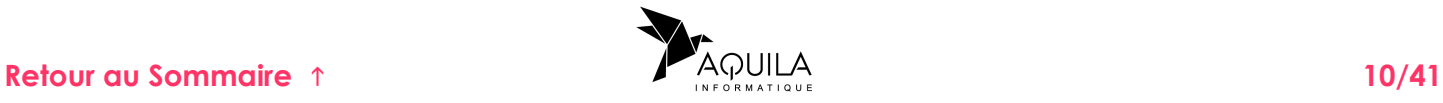

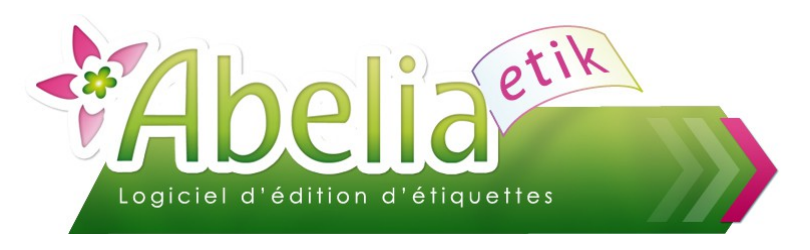

### <span id="page-10-0"></span>**4.4.CRÉATION D'ARTICLES**

La création d'articles est accessible directement par l'icône du bureau

Renseigner les différentes rubriques demandées.

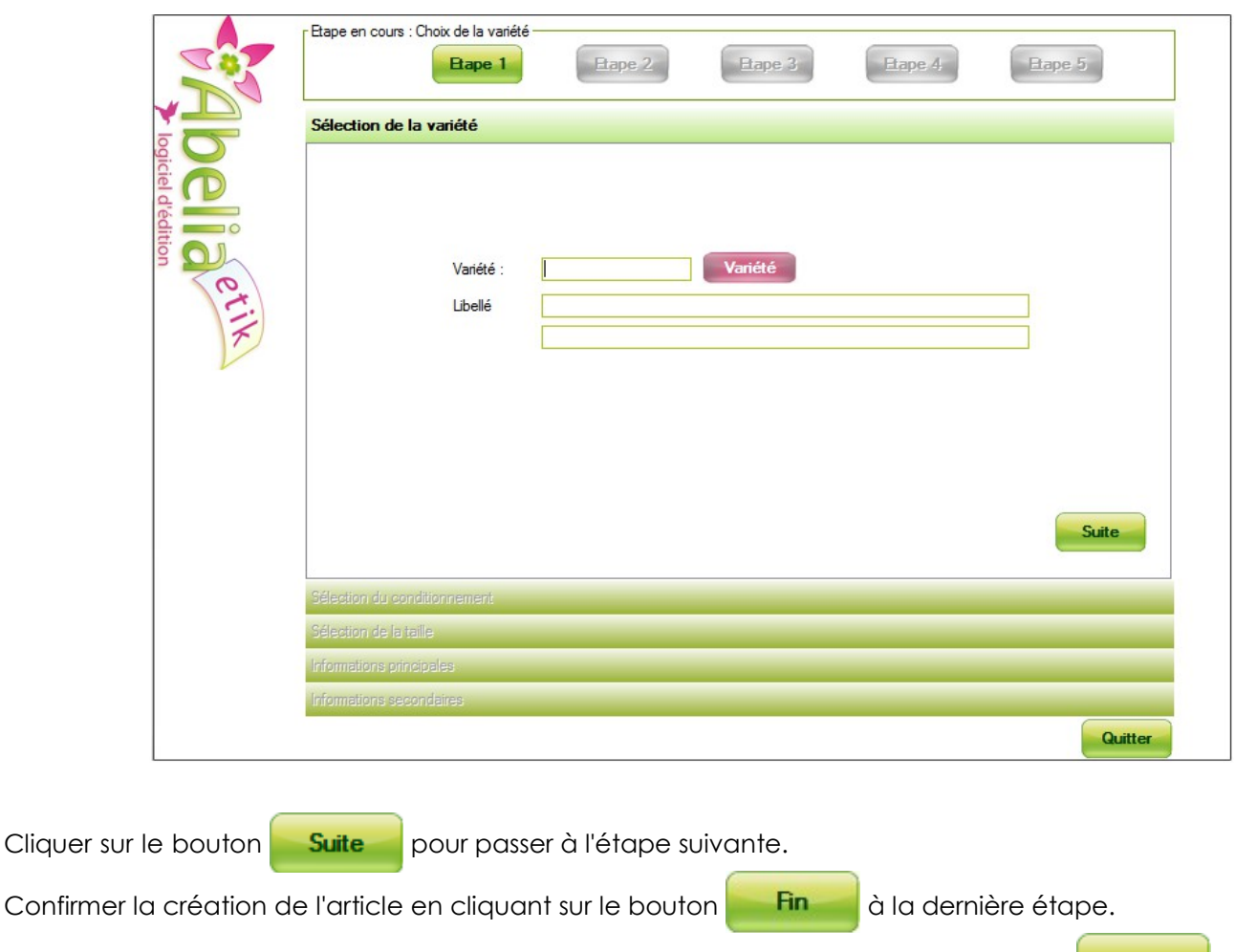

Quitter Il est possible à tout moment d'annuler la création de l'article en cliquant sur le bouton

Pour renseigner les différentes zones demandées, se référer aux chapitres suivants.

Les informations renseignées sont à tout moment modifiables : cf. chapitre 5- Fichier Article.

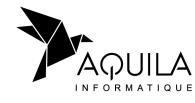

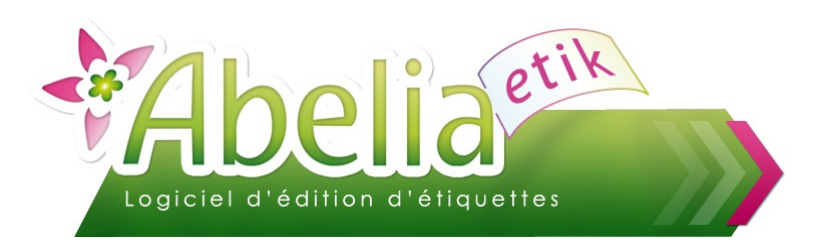

## <span id="page-11-1"></span>5.FICHIER VARIETE

Le fichier "VARIETE" contient la liste de variétés végétales qui serviront à la création des articles. Elles sont codifiées alpha numériquement.

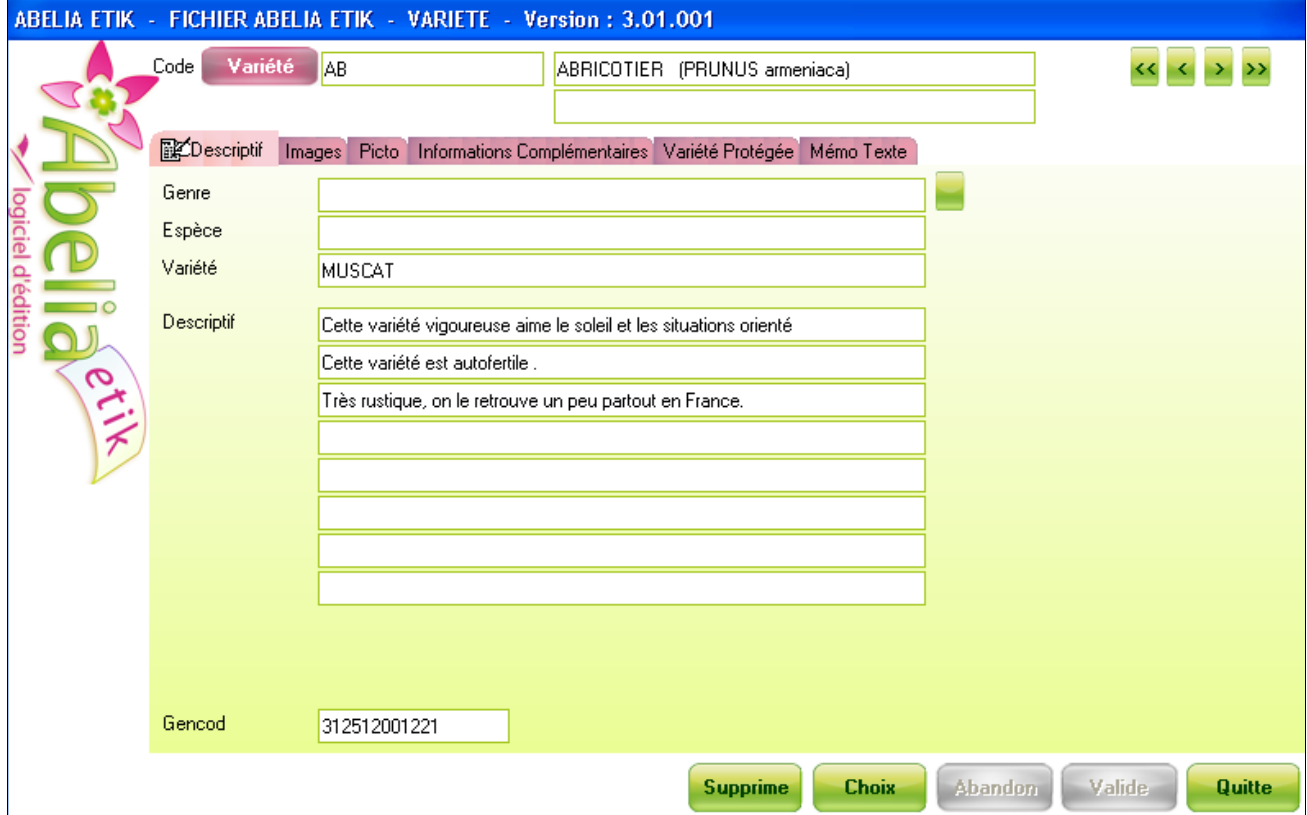

### <span id="page-11-0"></span>**5.1.CRÉATION D'UNE NOUVELLE VARIÉTÉ VÉGÉTALE**

Nous conseillons de suivre le même principe de codification que celui utilisé pour la liste qui fournie avec le logiciel. (2 ou 3 premières lettres des mots qui composent la variété végétale).

Pour afficher une variété, il faut saisir un code alphanumérique et faire "Entrée". Si le code existe déjà, les informations correspondantes apparaissent; sinon, on est en phase de création, il faut alors saisir les différents champs et confirmer par valide ou abandonner par **Abandon** 

Pour chaque variété on peut mémoriser :

- Deux lignes de libellé qui seront recopiées automatiquement dans les fiches articles de la même variété
- **Plusieurs pictogrammes selon des critères définis**
- Plusieurs textes libres afin de détailler la variété : l'ensemble de ces rubriques peuvent être disposées sur les étiquettes
- image : photos rattachées à la variété végétale

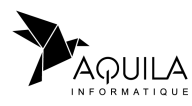

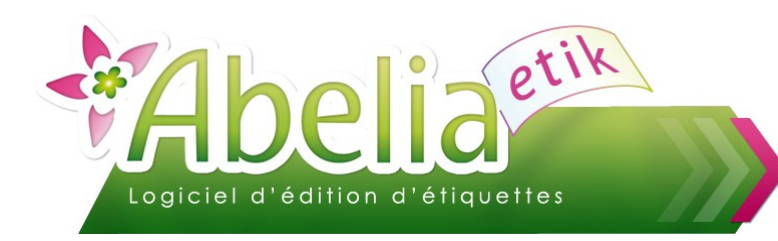

<span id="page-12-0"></span>**5.2.INFORMATIONS COMPLÉMENTAIRES**

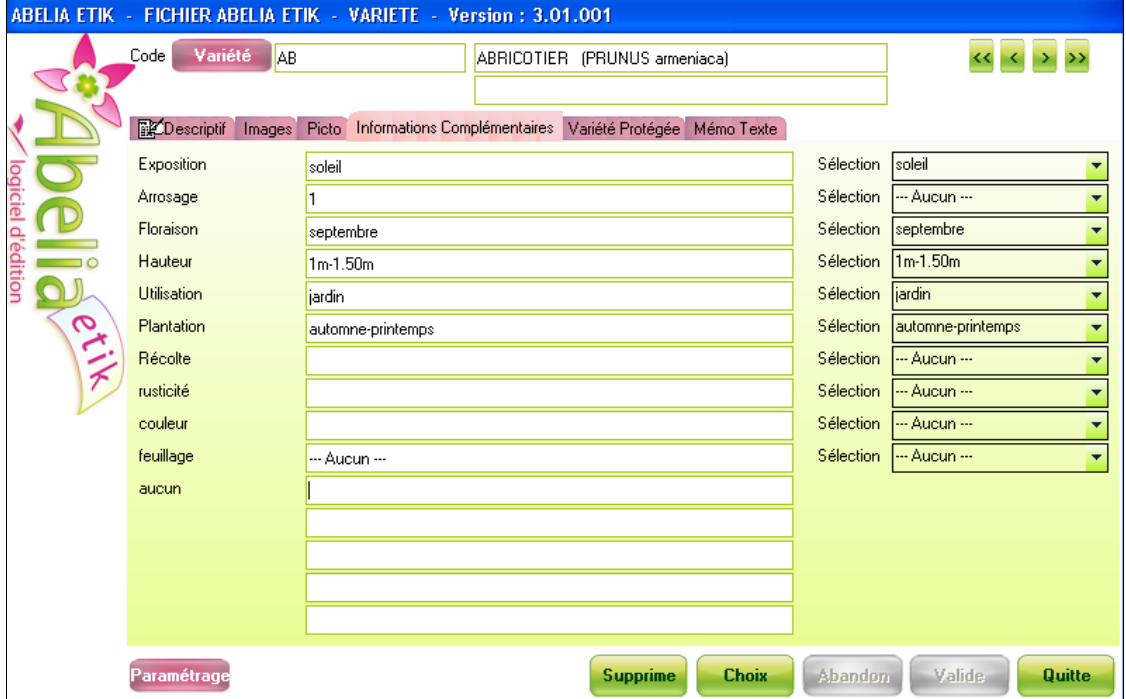

On peut associer pour les 10 premières lignes un pictogramme qui pourra être imprimé.

L'ensemble des informations affichées à l'écran est paramétrable.

Ce paramétrage est accessible depuis le bouton **Paramétrage** 

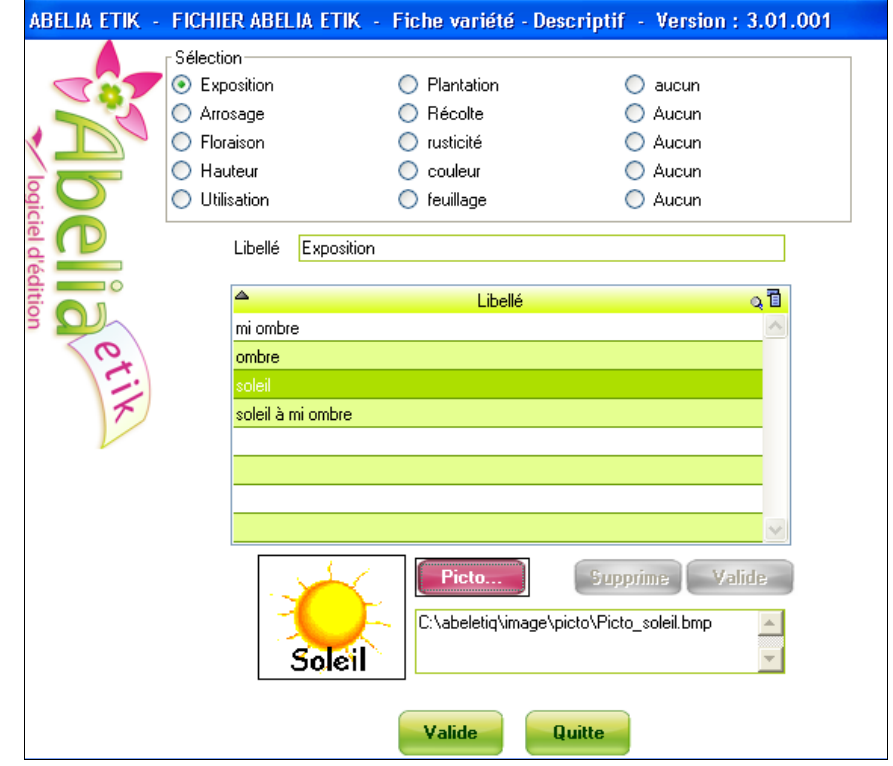

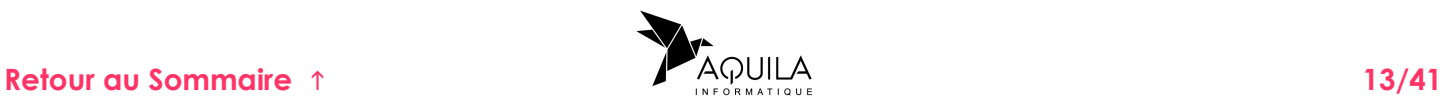

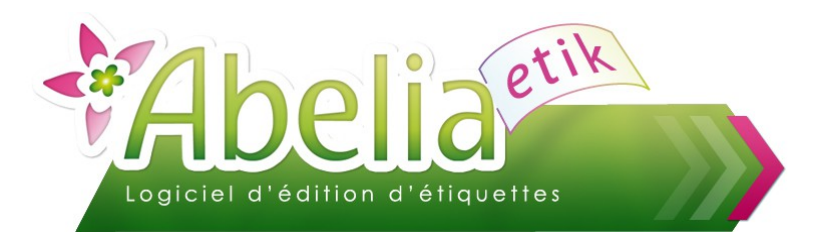

Le cadre *Sélection* correspond à l'ensemble des titres des libellés. Seuls les dix premiers peuvent être associés à une liste d'éléments. Pour ajouter des éléments à la liste, il suffit de saisir un nouveau libellé dans la table et de cliquer sur

Valide

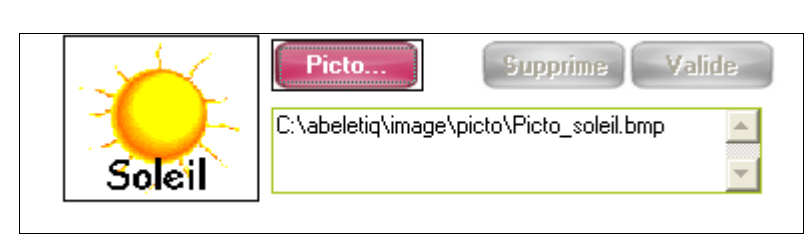

Il est possible d'associer un pictogramme à un élément de la liste. Ainsi, lorsque l'élément sera sélectionné pour une variété, le pictogramme sera automatiquement renseigné.

Le bouton **permet d'accéder à l'explorateur Windows afin de rechercher l'image souhaitée.** Les boutons supprime Valide permettent d'enregistrer ou supprimer les pictogrammes associés aux éléments du tableau.

### <span id="page-13-0"></span>**5.3.ONGLET PICTO**

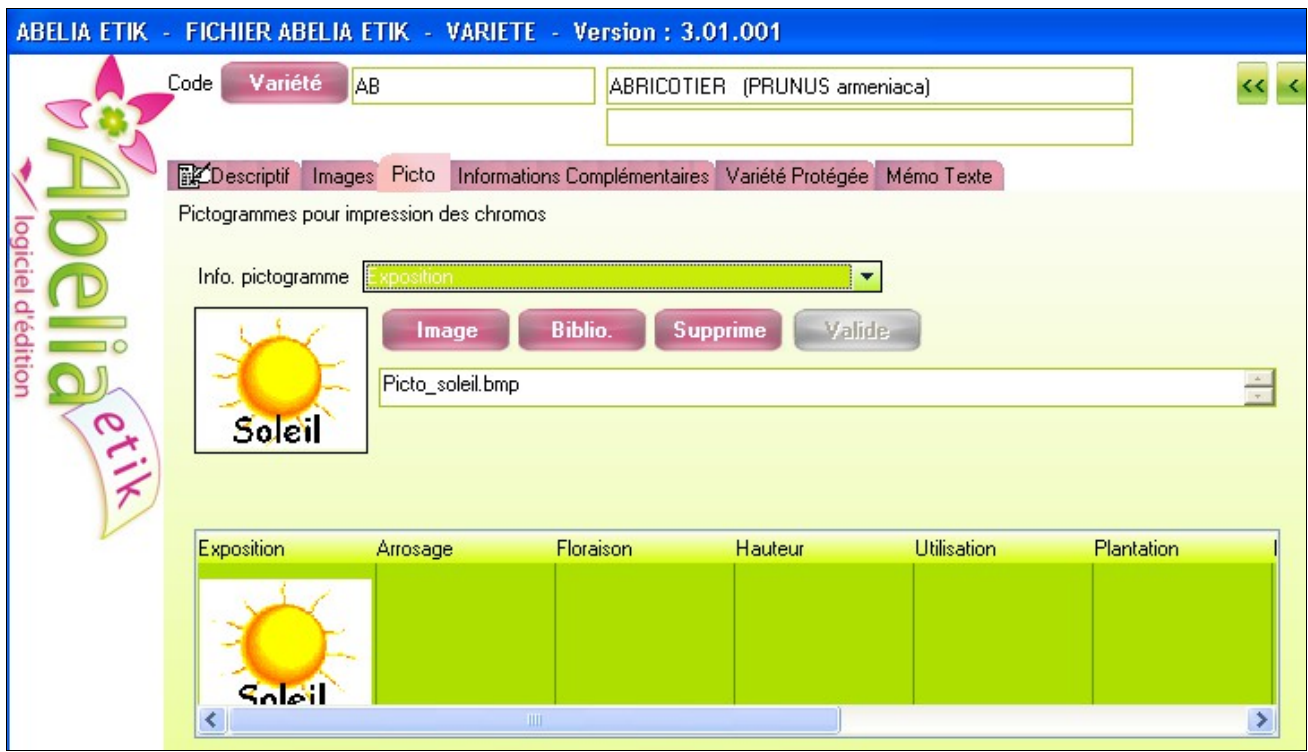

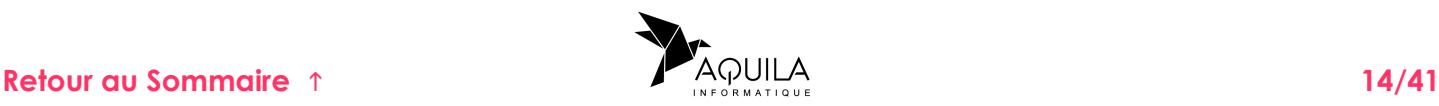

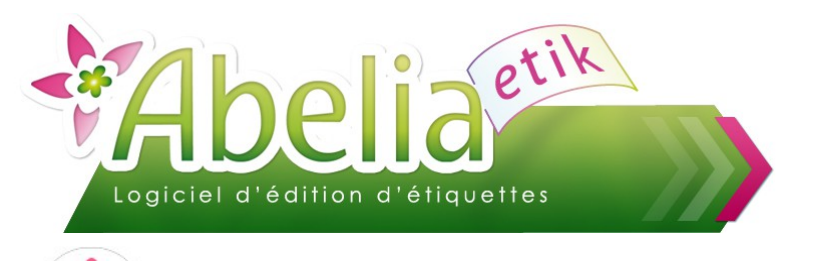

A noter : la récupération des pictogrammes peut se faire à 3 niveaux différents.

- **Niveau le plus bas:** un pictogramme renseigné sur l'onglet picto de la fiche variété ne pourra être utilisé que pour les articles de cette variété.
- **Niveau intermédiaire:** il est possible d'associer un pictogramme à un élément de la liste paramétrée. Cette affectation se fait sur la fenêtre Paramétrage accessible depuis l'onglet Informations Complémentaires.

#### Ë **EXEMPLE : LE PICTOGRAMME ASSOCIÉ AU LIBELLÉ «SOLEIL». POUR L'ENSEMBLE DES VARIÉTÉS DONT L'INFORMATION EXPOSITION SERA «SOLEIL», LE PICTO EST RENSEIGNÉ.**

 **Niveau le plus haut:** Les pictogrammes définis dans la variété de référence**(1)** pourront être accessibles pour l'ensemble des variétés quelque que soit l'élément de la liste sélectionné. L'affectation à ce niveau s'effectue sur la rubrique Exposition par exemple et non sur l'élément «soleil».

*(1) la variété de référence est paramétrable depuis le menu paramétrage*

Un article rattaché à une variété existante récupérera donc automatiquement toutes ses informations, avec possibilité de modifications.

#### <span id="page-14-0"></span>**5.4.LISTE DES VARIÉTÉS**

Le bouton Variété permet d'obtenir la liste des variétés existantes.

Un clic sur la petite loupe se trouvant dans le titre de la colonne permet une recherche contextuelle.

#### Ë **EXEMPLE : RECHERCHE D'UNE VARIÉTÉ DONT LE LIBELLÉ COMMENCE PAR LES CARACTÈRES PH.**

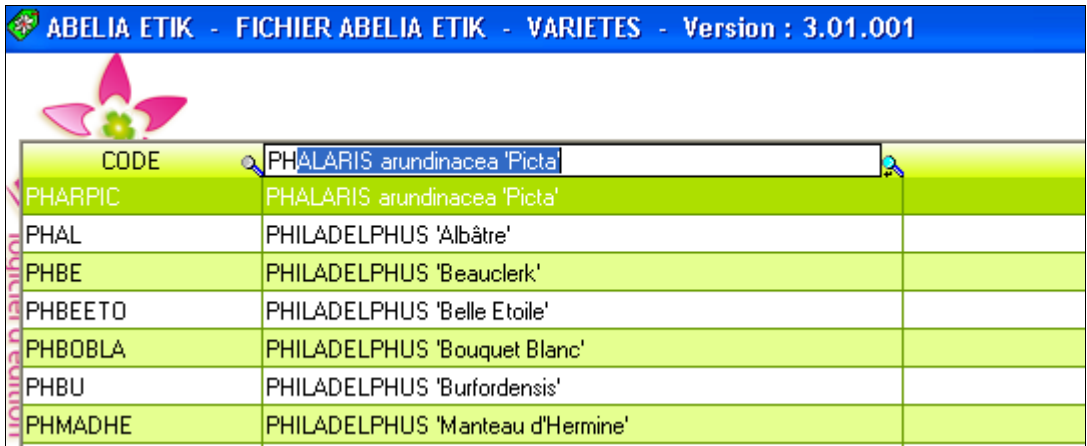

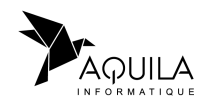

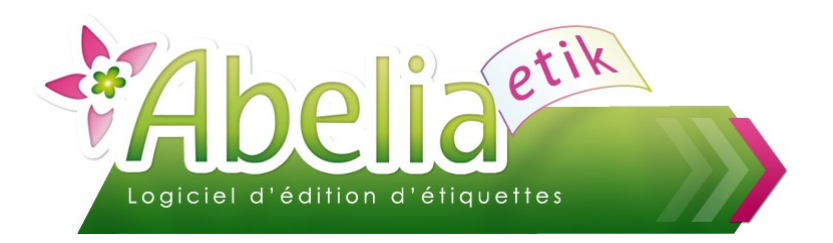

## <span id="page-15-0"></span>6.FICHIER CONDITIONNEMENT

Table des conditionnements disponibles à la création d'un article:

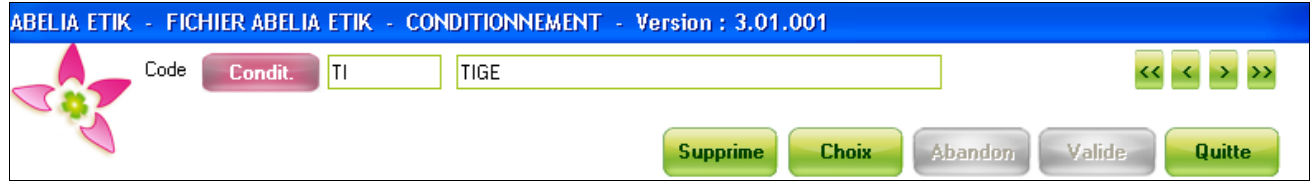

La liste accessible par **Condit.** reprend la norme FNPHP.

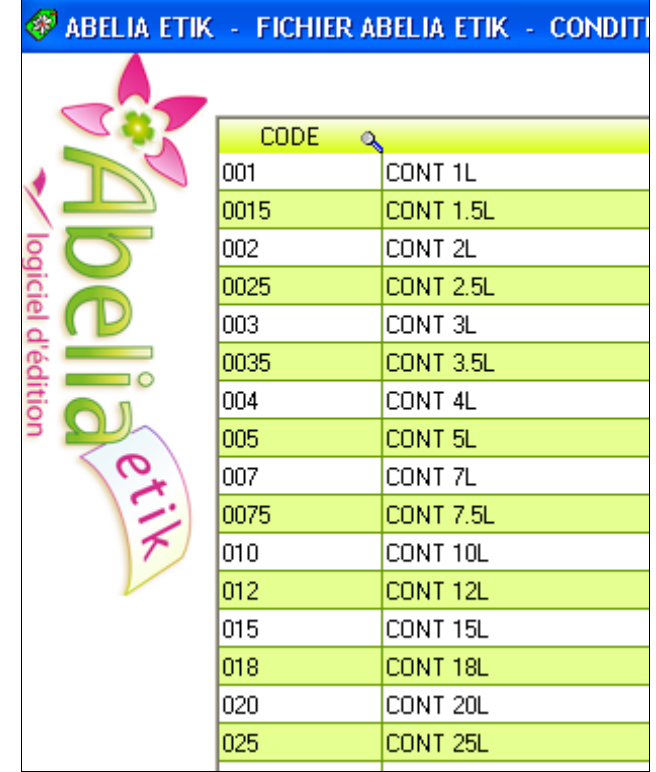

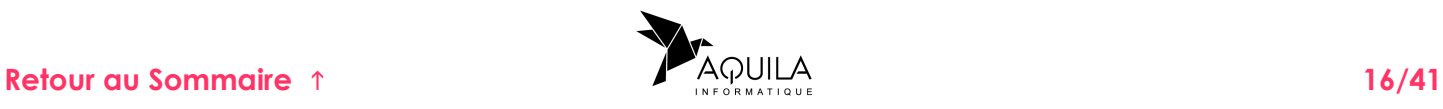

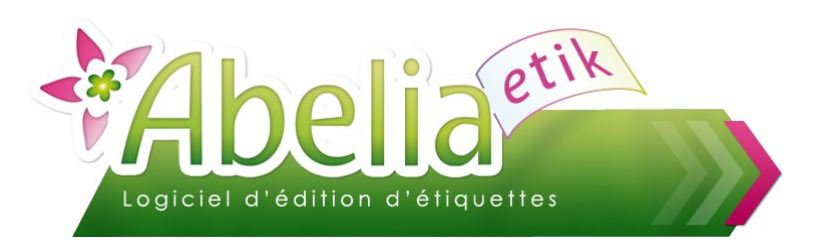

## <span id="page-16-0"></span>7.FICHIER TAILLE

Table des tailles codifiées selon la norme FNPHP.

Format de la codification :

- $\textcolor{blue}{\bullet}$  Code = XXXYYY
- $\blacktriangleright$  LIBELLE = XXX / YYY CM

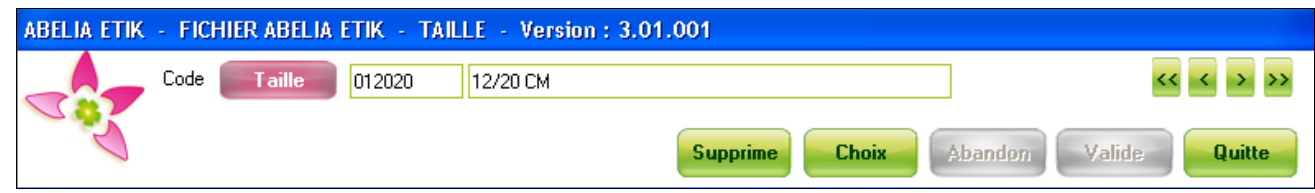

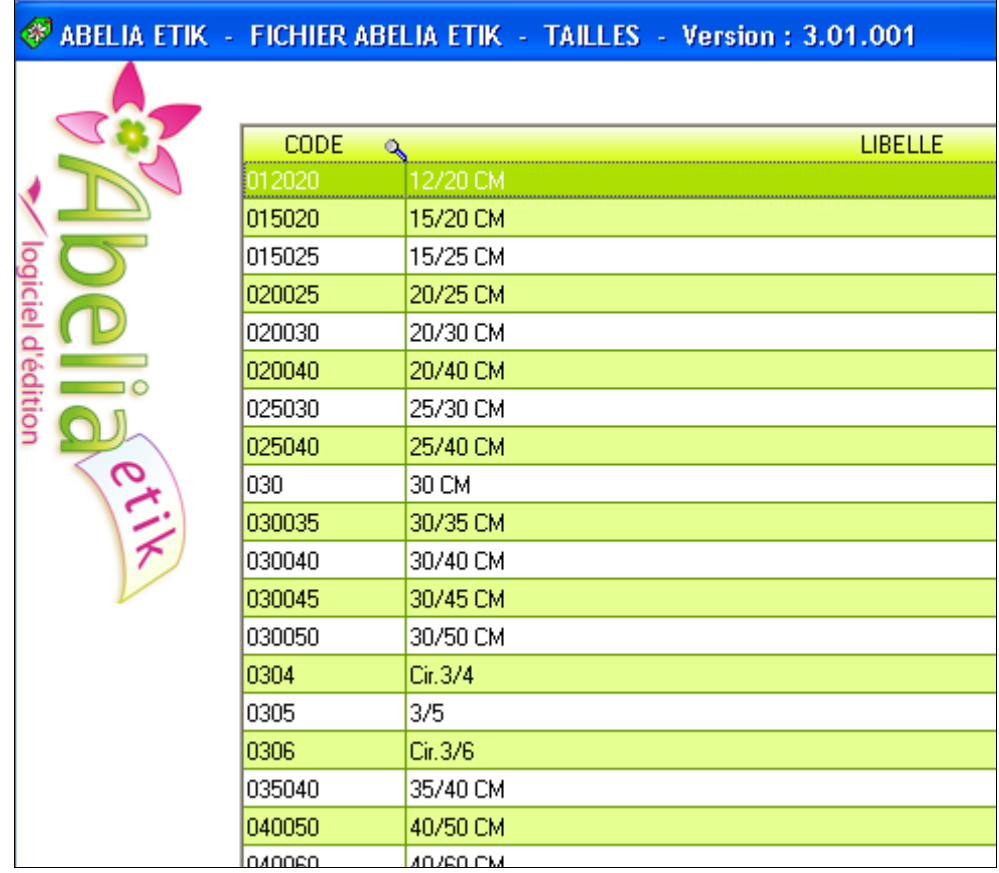

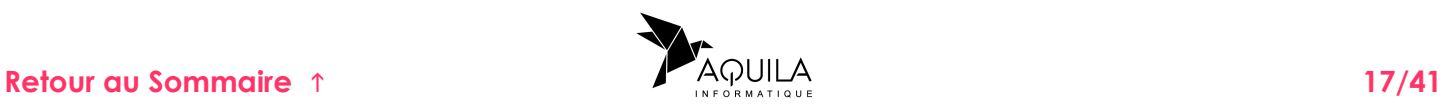

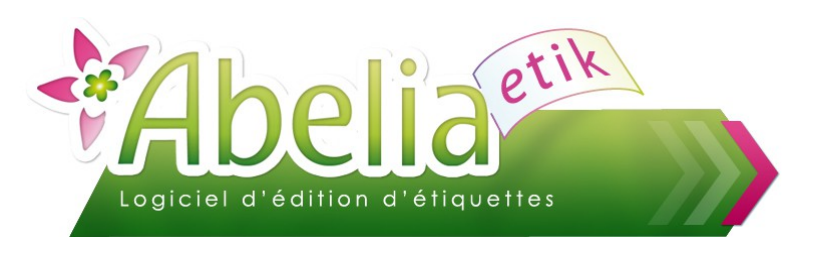

## <span id="page-17-0"></span>8.FAMILLE

La table des familles est utilisée dans le fichier "Article" pour déterminer des ensembles d'articles :

#### Ë **EXEMPLE : PLANTES DE HAIES, TERRE DE BRUYÈRE.**

Ce critère va permettre de lancer une génération automatique d'étiquettes par groupe.

#### Ë **EXEMPLE : GÉNÉRATION DE 5 ÉTIQUETTES POUR TOUTES LES PLANTES DE HAIES.**

On obtient la liste des familles disponibles par le bouton **de Famille de la fiche article.** Utiliser le bouton **Gestion** pour accéder à la table.

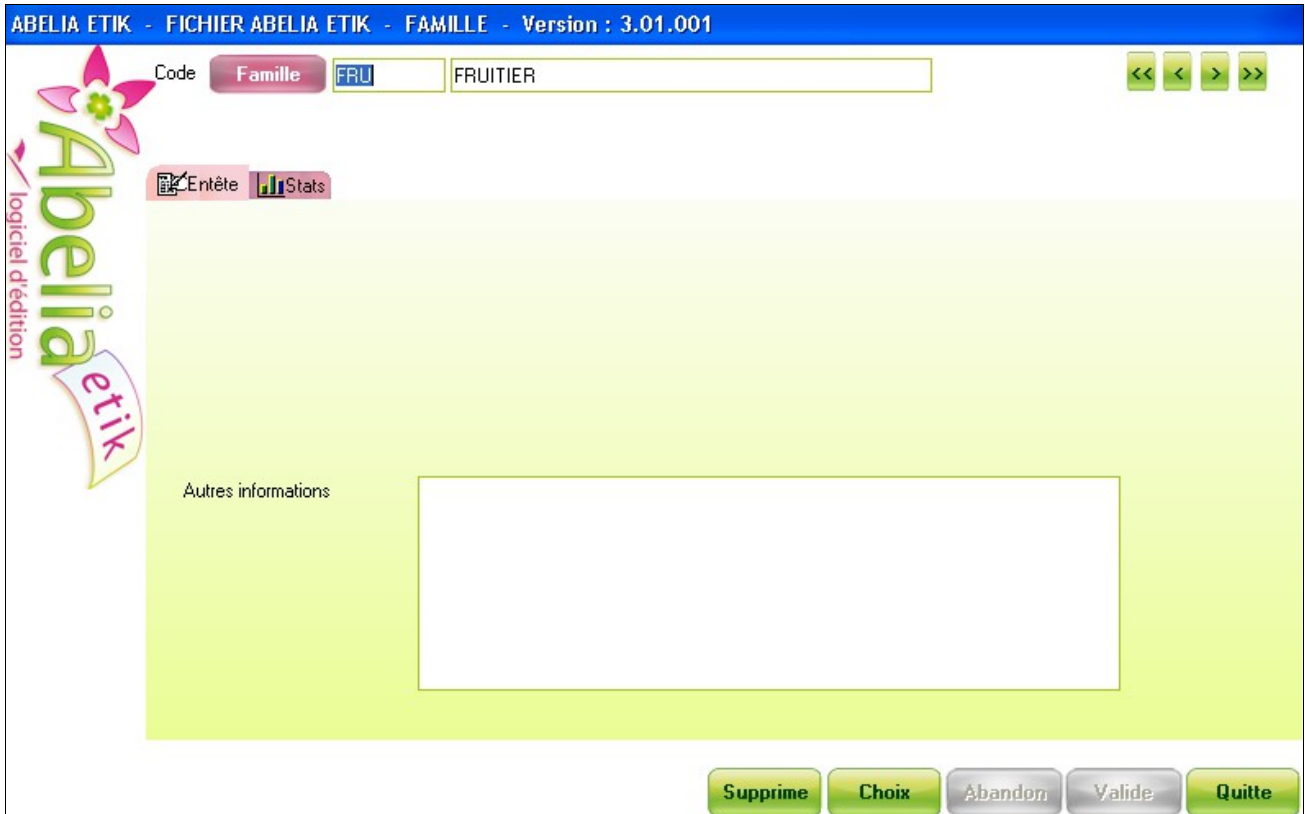

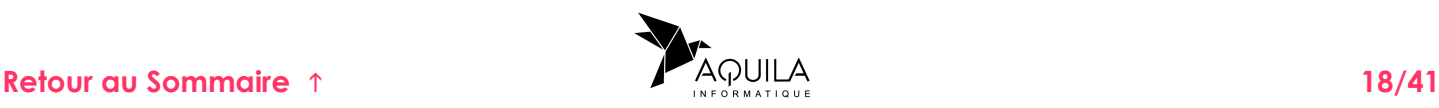

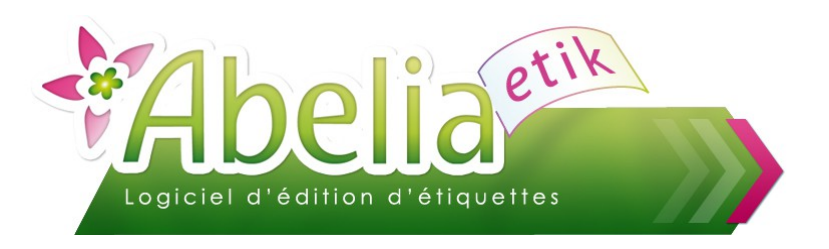

## <span id="page-18-0"></span>9.SOUS FAMILLE

Ce critère permet de définir des sous ensembles d'articles.

#### Ë **EXEMPLE : FLEURI, BOUTONS …**

Ce critère permet la génération automatique d'étiquettes pour un sous groupe.

#### Ë **EXEMPLE : GÉNÉRATION DE 5 ÉTIQUETTES POUR TOUS LES ARTICLES RATTACHÉS À LA FAMILLE "PLANTES DE HAIE" ET À LA SOUS FAMILLE "FLEURI".**

On accède à la liste des sous familles avec S. famille de la fiche article.

Le bouton **Gestion** permet d'accéder à la table.

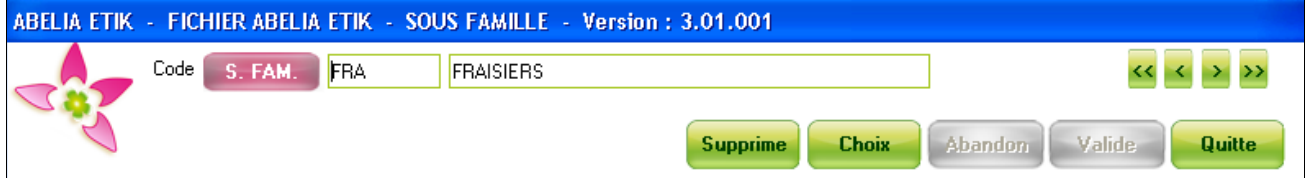

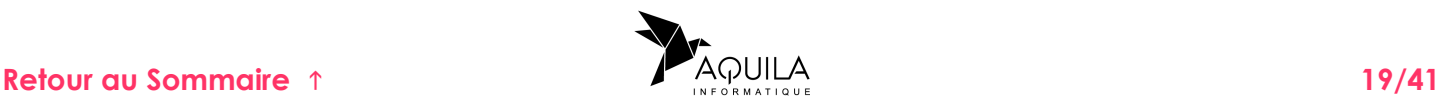

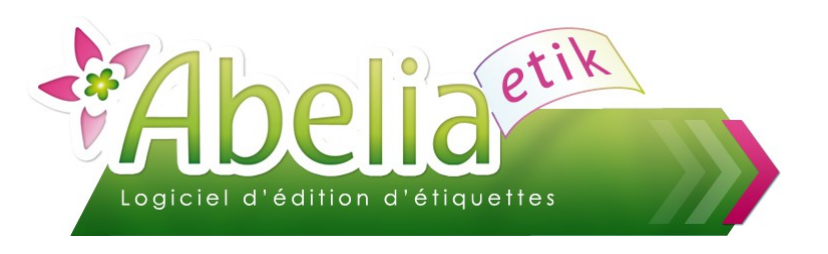

## <span id="page-19-2"></span>10. LISTE FT TRI

Les principes décrits ci-dessous s'appliquent à toutes les tables du logiciel (Articles, Famille, Sous famille, Variété, Conditionnement, Taille)

### <span id="page-19-1"></span>**10.1.FLÈCHES DE DÉFILEMENT**

Les flèches de défilement permettent d'afficher les enregistrements fiche par fiche avec la souris ou le clavier.

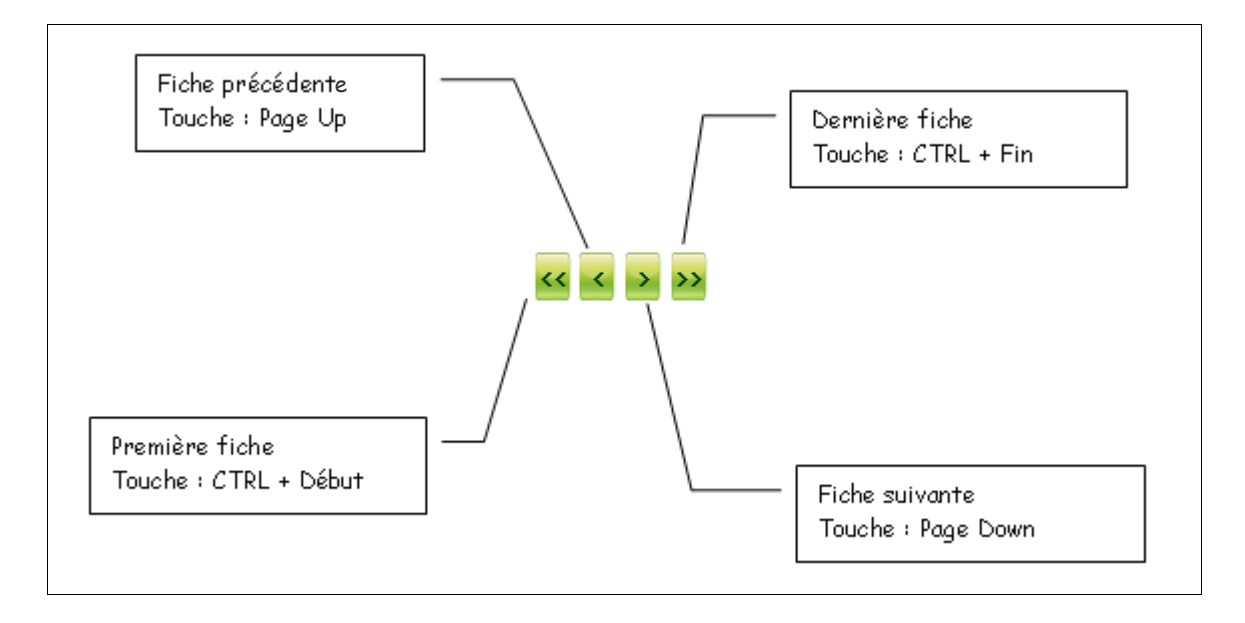

#### <span id="page-19-0"></span>**10.2.TRI DES LISTES**

Toutes les listes peuvent être triées, on peut alors opérer un tri croissant ou décroissant sur la colonne sélectionnée.

#### Ë **EXEMPLE : LISTE DES VARIÉTÉS**

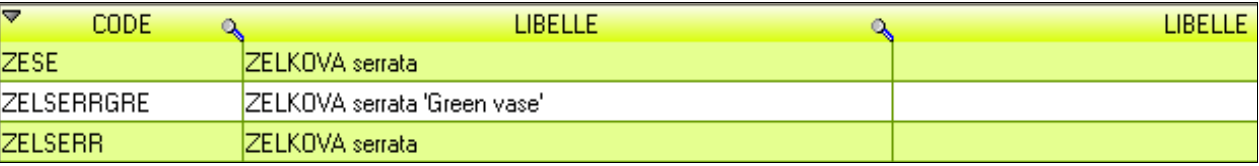

Un premier clic sur le titre de la colonne affiche une flèche  $\triangleq$  qui détermine un tri croissant,

Un deuxième clic sur le titre de la colonne transforme le tri en ordre décroissant avec la flèche  $\nabla$ 

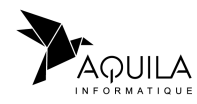

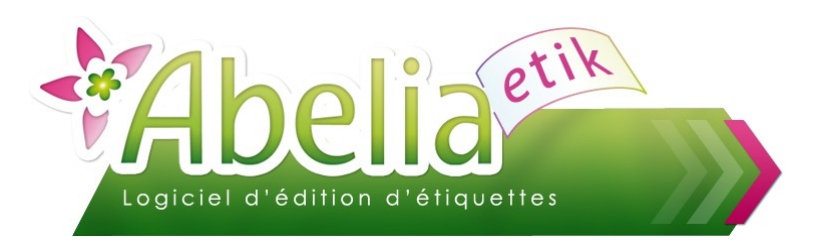

### <span id="page-20-0"></span>**10.3.RECHERCHE CONTEXTUELLE**

Le loupe **S** permet une recherche contextuelle, c'est à dire une recherche par critère. Un clic sur  $\mathbb{R}$  débloque une zone de saisie. Saisir alors une chaîne de caractère.

#### Ë **EXEMPLE : RECHERCHE DES VARIÉTÉS QUI COMMENCENT PAR PRU**

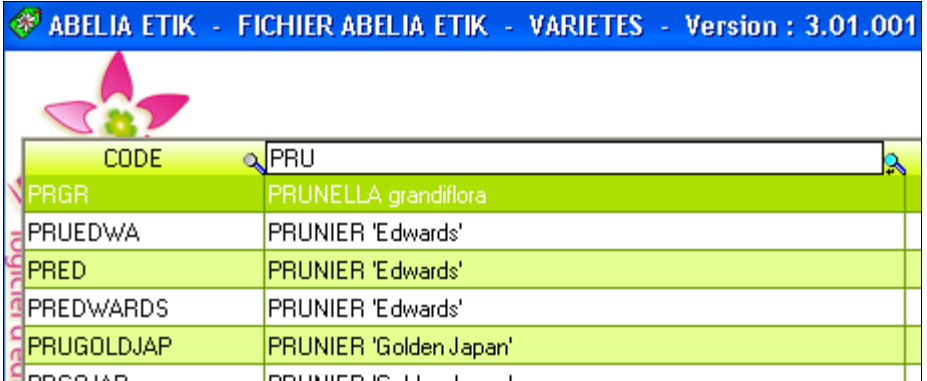

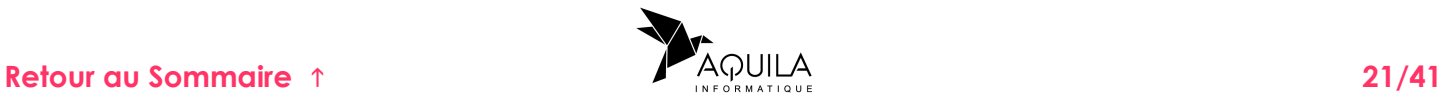

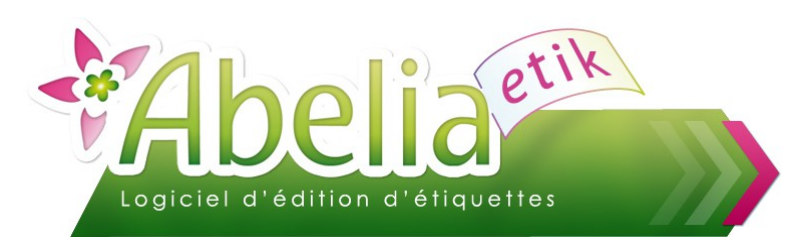

# <span id="page-21-1"></span>11.PARAMETRAGE DES ÉTIQUETTES

Le paramétrage des étiquettes est accessible directement par l'icône du bureau

Ou depuis

+ Menu > Étiquettes > Paramétrage

Ce menu permet d'accéder à trois onglets :

- Onglet Modèle
- Onglet Rubriques
- Onglet Paramétrages

### <span id="page-21-0"></span>**11.1.ONGLET MODÈLES**

Un modèle d'étiquette permet de mémoriser la description des étiquettes, vides de toutes informations (dimension, nombre par page, …).

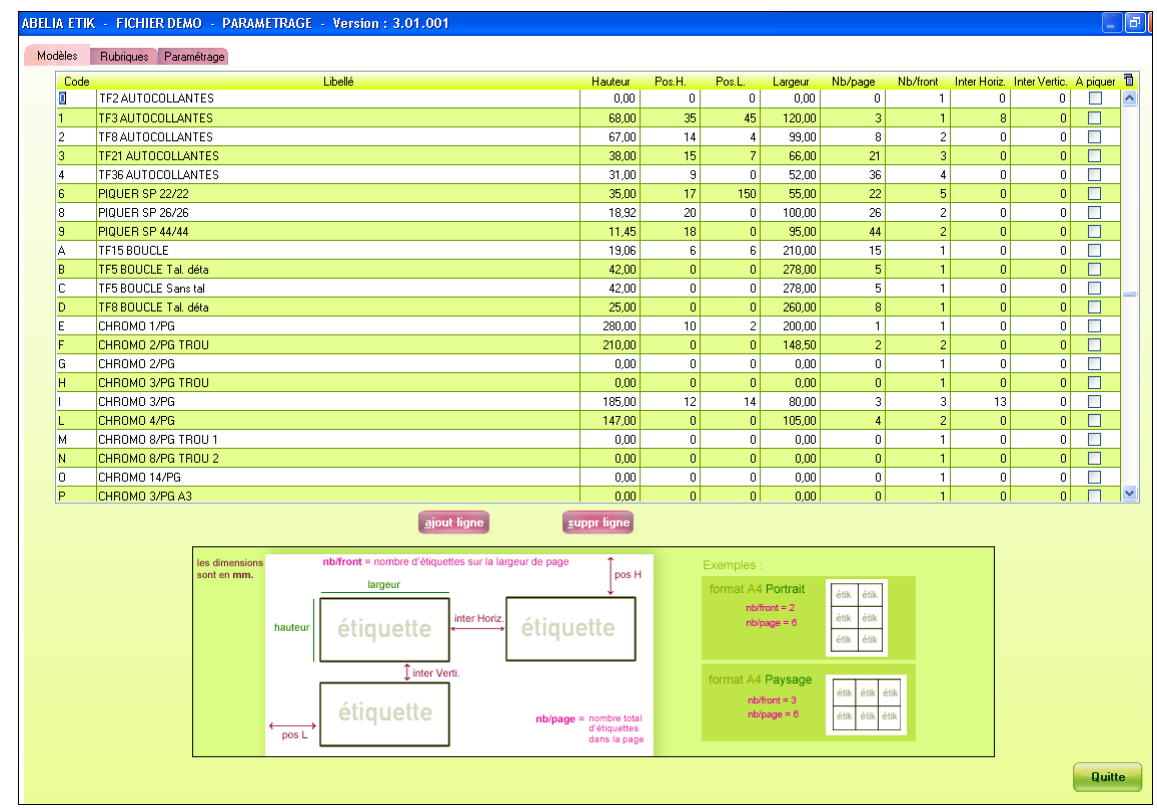

Les boutons ajout ligne et suppriment ou suppriment un modèle d'étiquette.

La colonne « *A piquer »* permet de déterminer quels sont les modèles à imprimer selon le format « *A piquer »* (ce format correspond à une édition des étiquettes en quinconce sur 2 colonnes).

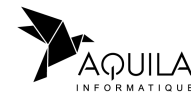

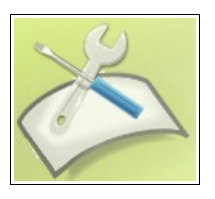

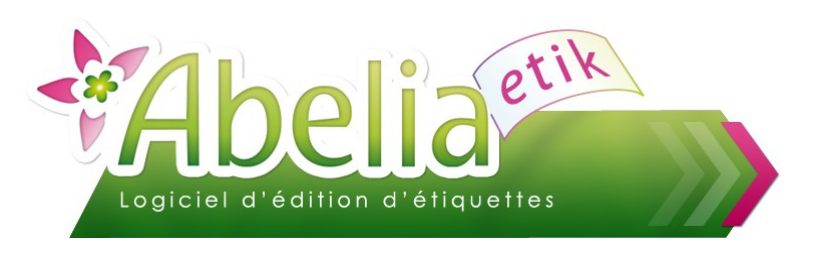

#### <span id="page-22-0"></span>**11.2.ONGLET RUBRIQUES**

Liste des rubriques disponibles à l'impression :

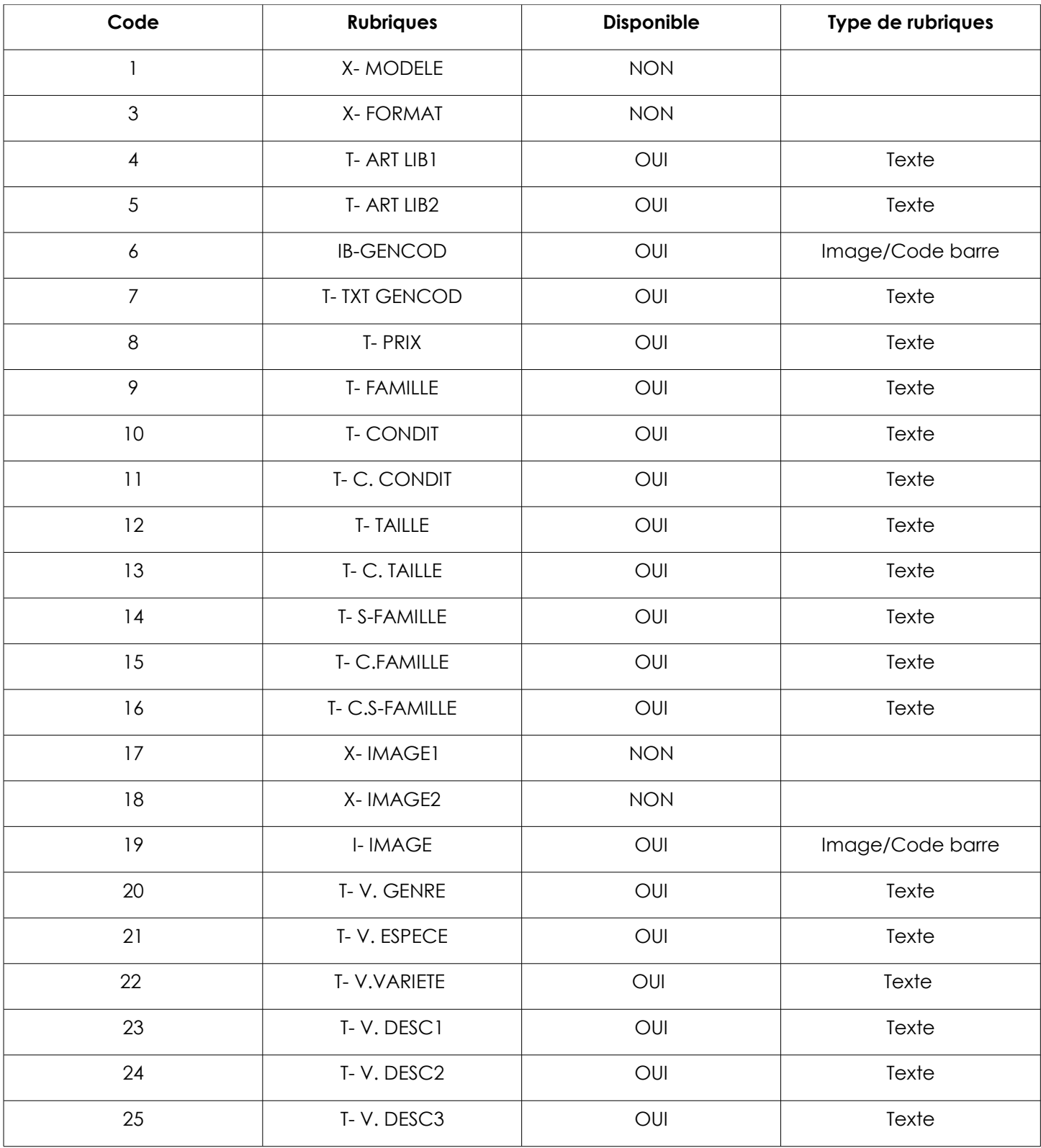

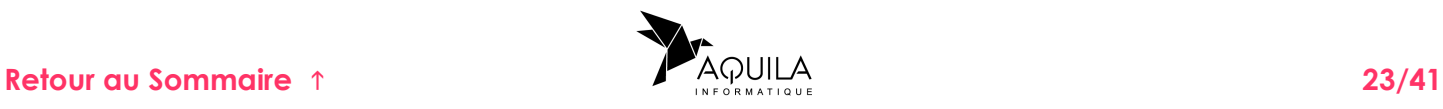

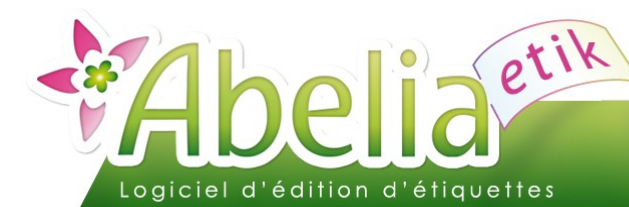

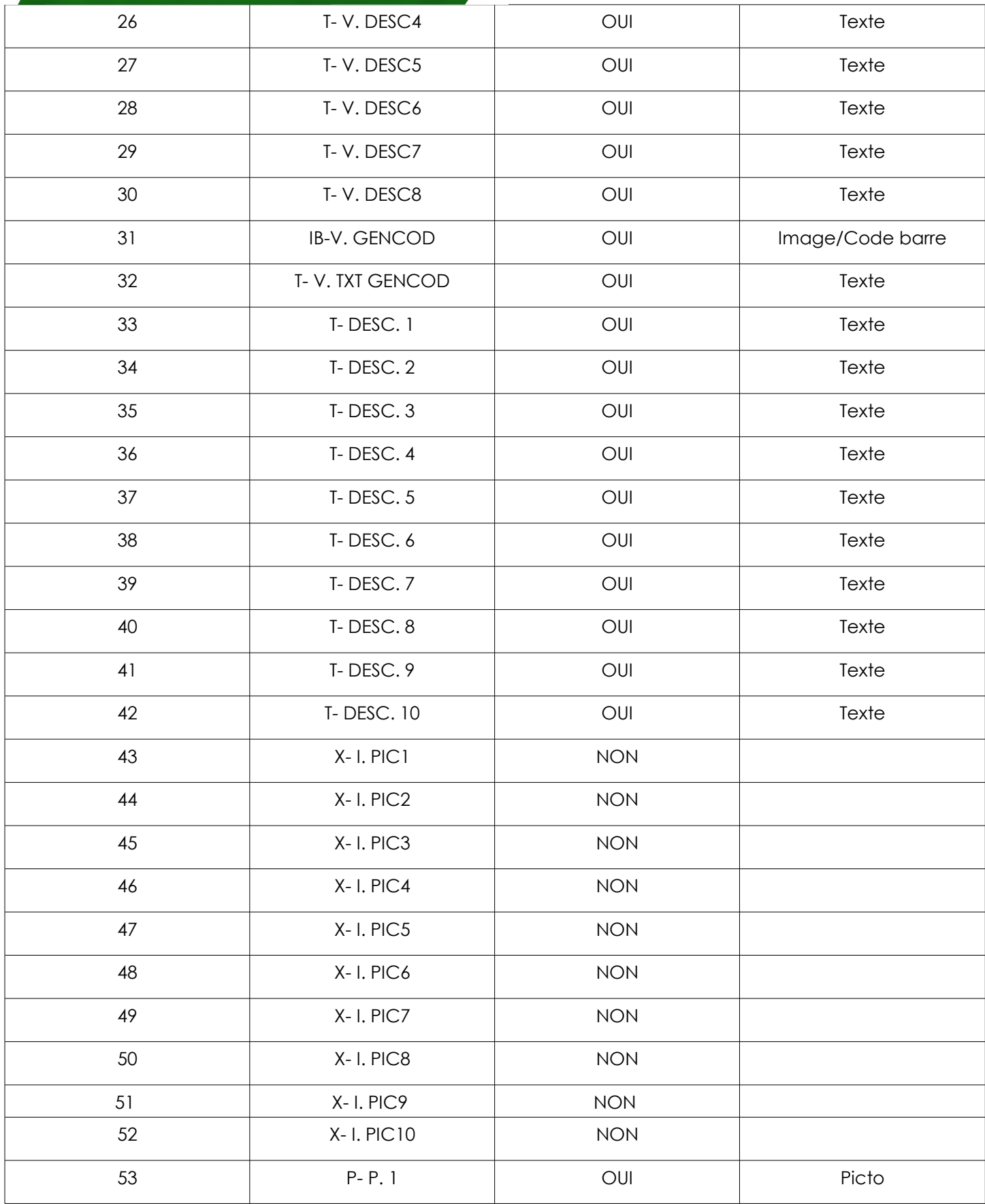

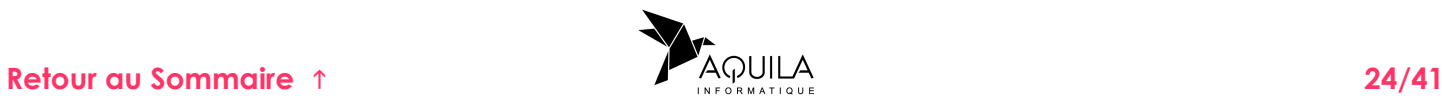

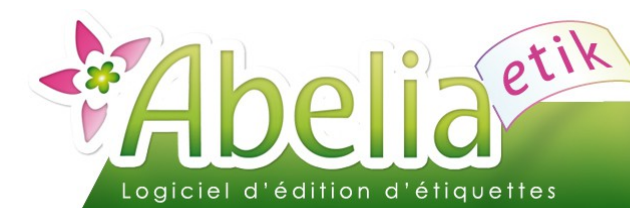

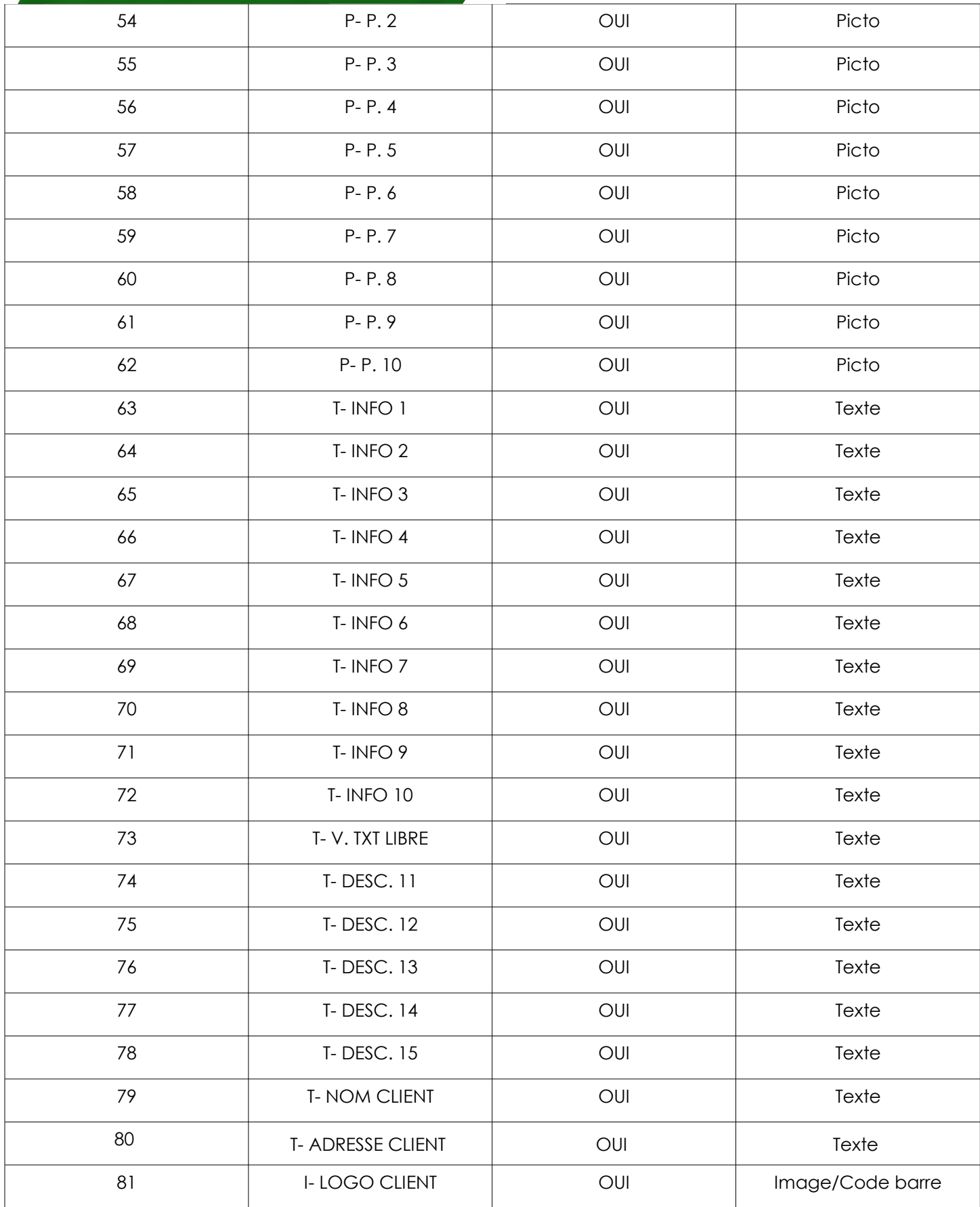

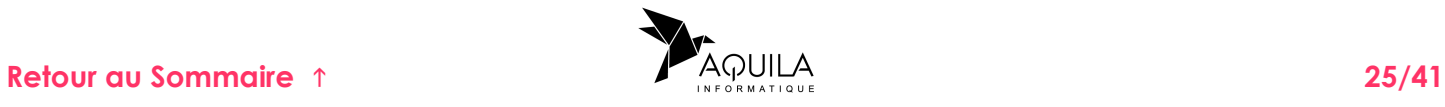

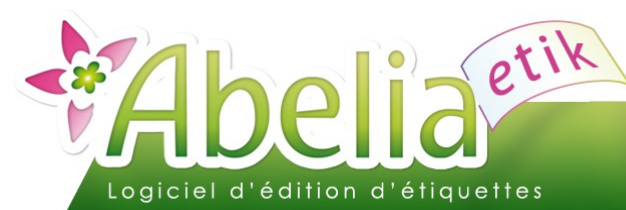

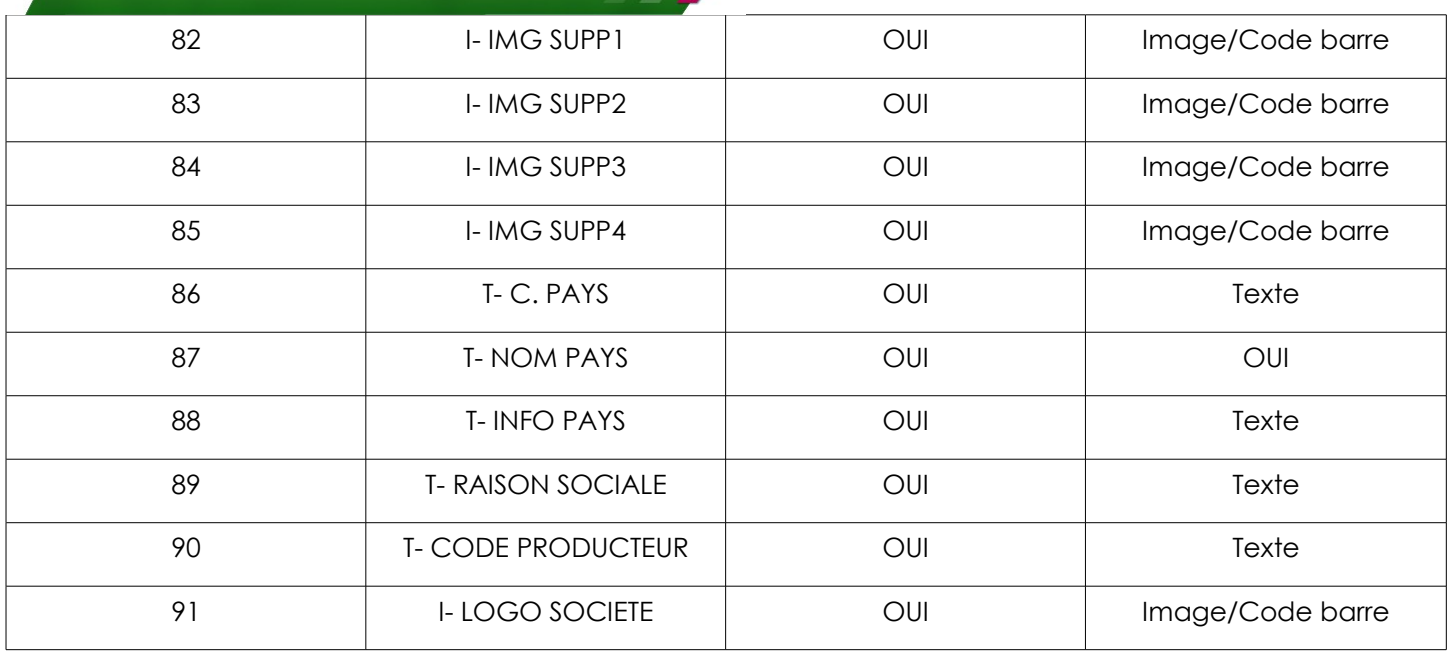

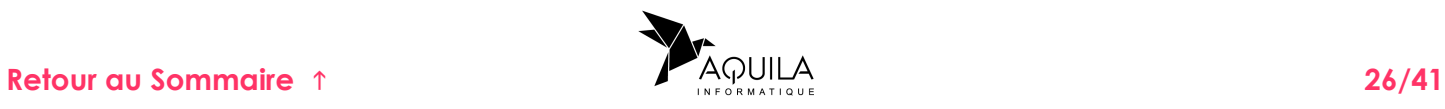

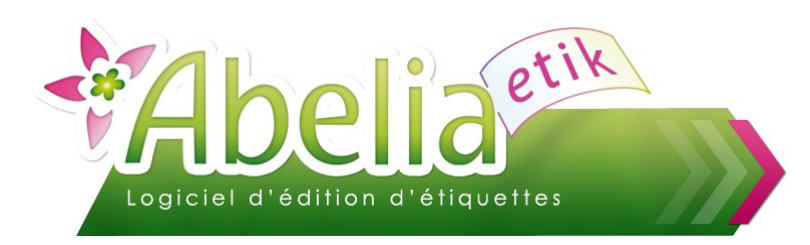

#### <span id="page-26-0"></span>**11.3.ONGLET PARAMETRAGE**

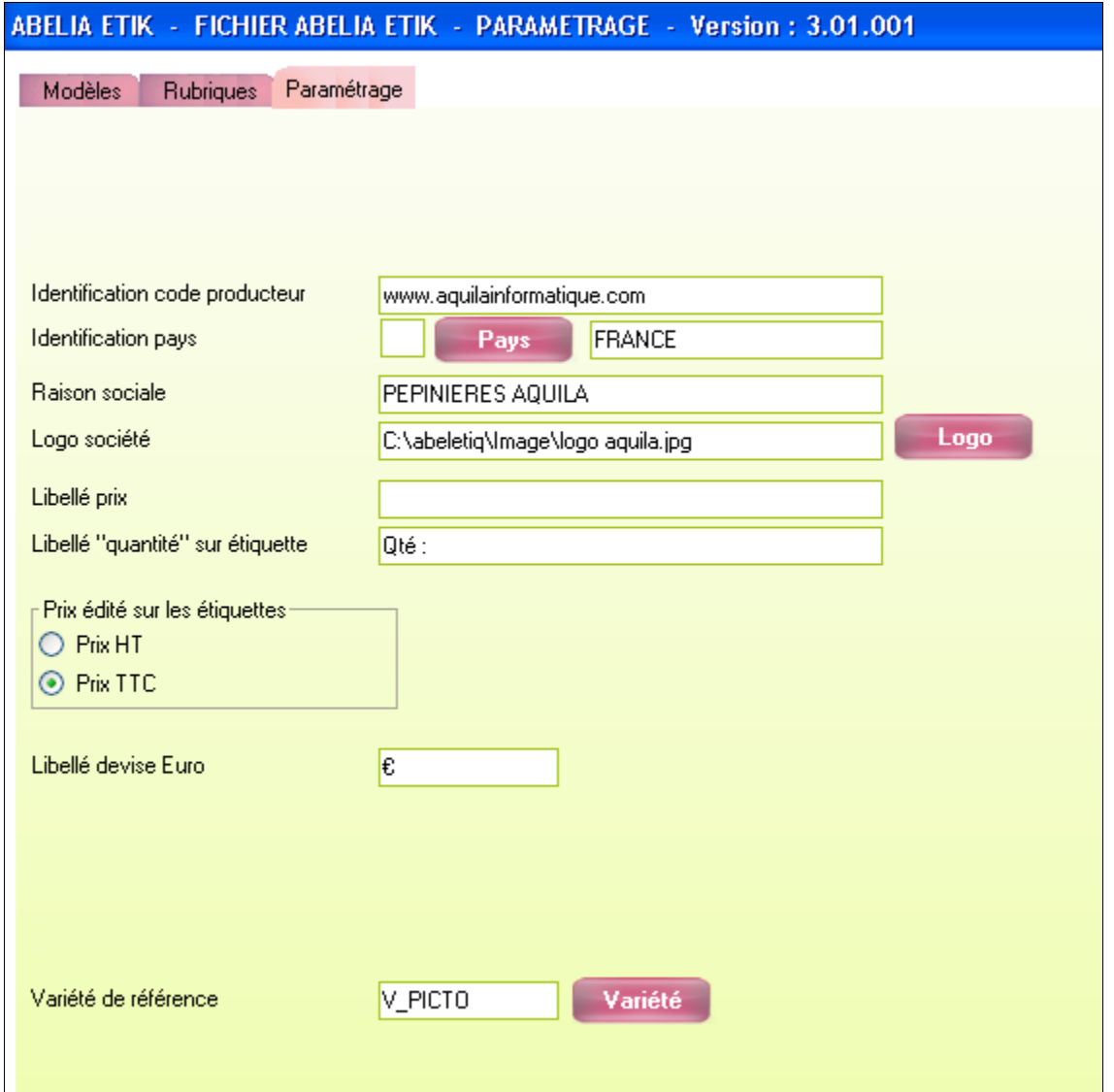

- Identification code producteur : Code phytosanitaire édité sur les étiquettes et Chromos
- **IDENTIFICATION DES : Nom du pays édité sur les étiquettes et chromos.**
- Raison sociale : Nom de la société édité sur les étiquettes et chromos.
- Libellé prix et libellé quantité : Texte édité juste devant le prix ou la quantité.
- Prix édités sur étiquettes et chromos : Sélection du prix HT ou TTC de la fiche article.
- Libellé devise Euro: Texte édité juste après le Prix.
- Variété de référence: variété utilisée pour attribuer les pictos (cf. paragraphe Variété).

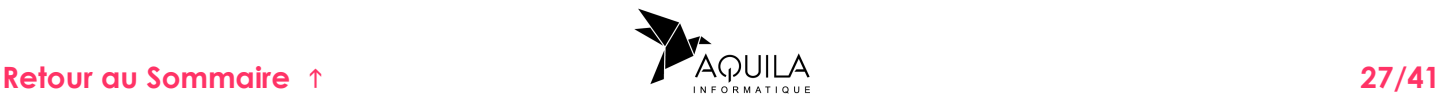

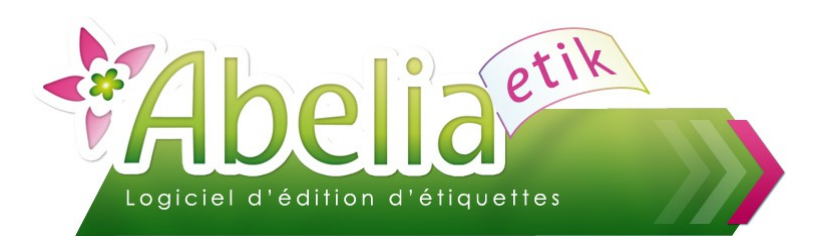

### <span id="page-27-1"></span>12.IMPRESSION DES ETIQUETTES

L'impression des étiquettes est accessible directement par l'icône du bureau

Ou depuis

+ Menu > Étiquettes > Étiquettes

Ce menu va permettre l'édition des étiquettes en deux phases :

- phase 1 : Sélection des articles
- phase 2 : Dessin de l'étiquette avec positionnement des rubriques et impression

### <span id="page-27-0"></span>**12.1.ONGLET SÉLECTION DES ARTICLES**

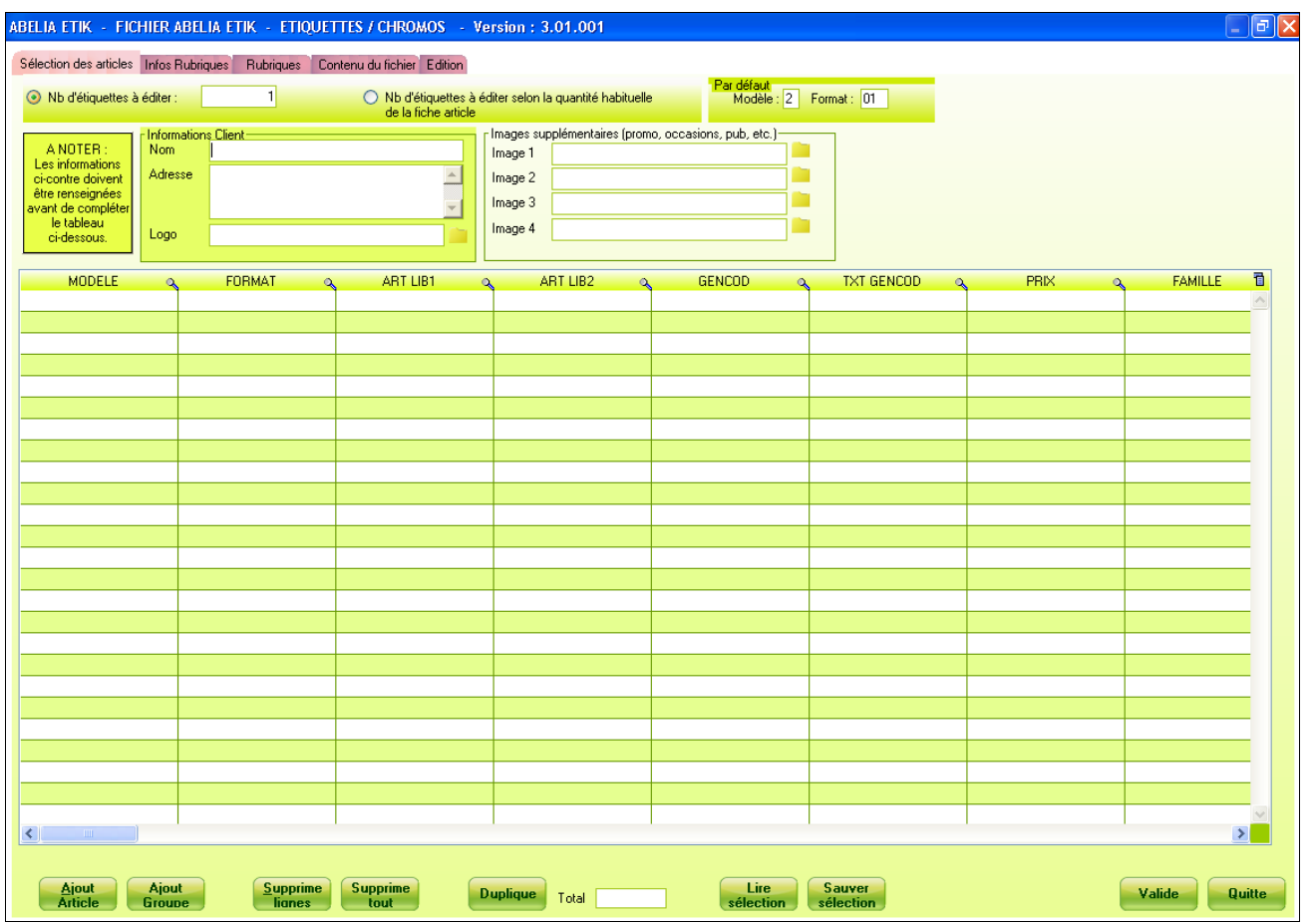

Cet écran permet de faire la sélection des articles qui seront édités sur les étiquettes :

Une ligne correspond à une étiquette éditée en fonction du nombre défini dans la colonne quantité.

Chaque colonne reprend les informations de la fiche article. Cependant, toutes les colonnes restent modifiables depuis cet écran.

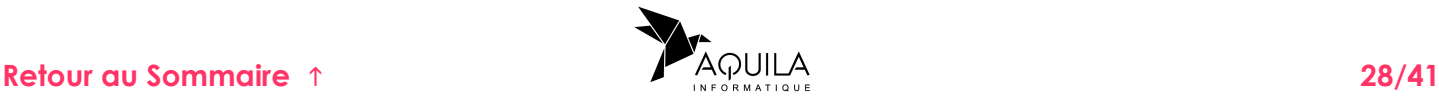

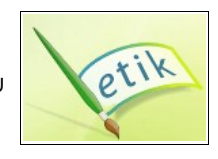

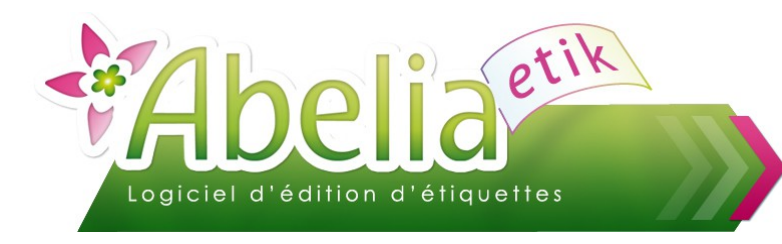

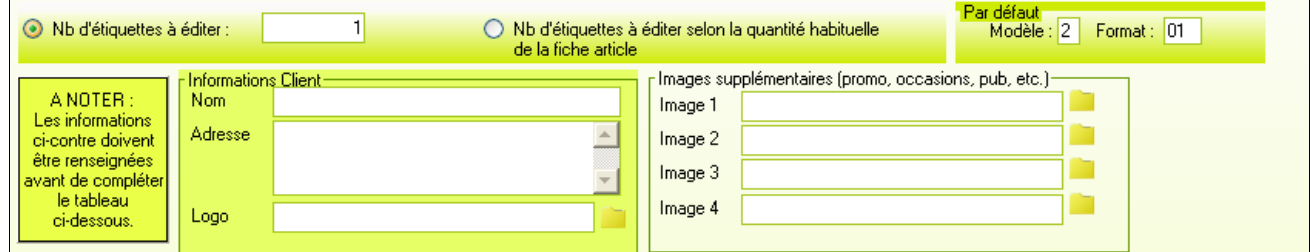

Le nombre d'étiquettes pour un même article peut être déterminé suivant deux principes :

- Selon la quantité habituelle de la fiche article
- Selon une quantité choisie dans la zone " Nbre d'étiquettes à éditer"

Dans tous les cas, la colonne "Qté" reste toujours modifiable. Il suffit de cliquer sur la ligne voulue et de corriger le nombre d'étiquettes.

Le modèle et format par défaut : Suite à l'enregistrement du contenu du tableau, permet d'afficher directement le modèle et le format indiqués par défaut.

Informations Clients : ces informations sont à renseigner avant d'ajouter des articles dans le tableau.

Images supplémentaires: ces images sont à renseigner avant d'ajouter des articles dans la tableau. Elles permettent d'associer des images non liées à l'article sélectionné.

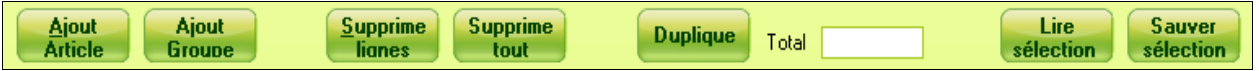

**Ajout Article** 

> Ajout **Groupe**

Permet d'accéder à la liste des articles, le parcours du fichier se fait sur les mêmes principes décrits dans le chapitre " Fichier ARTICLE".

Permet de générer une présélection automatique en sélectionnant un ensemble d'articles.

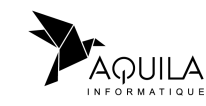

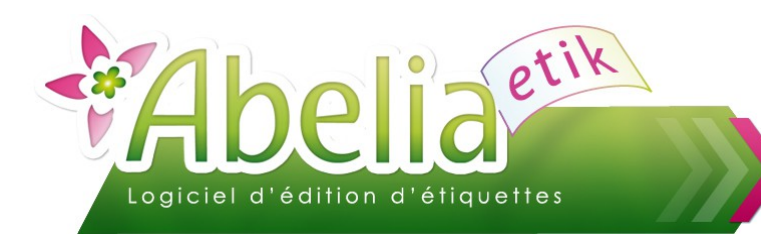

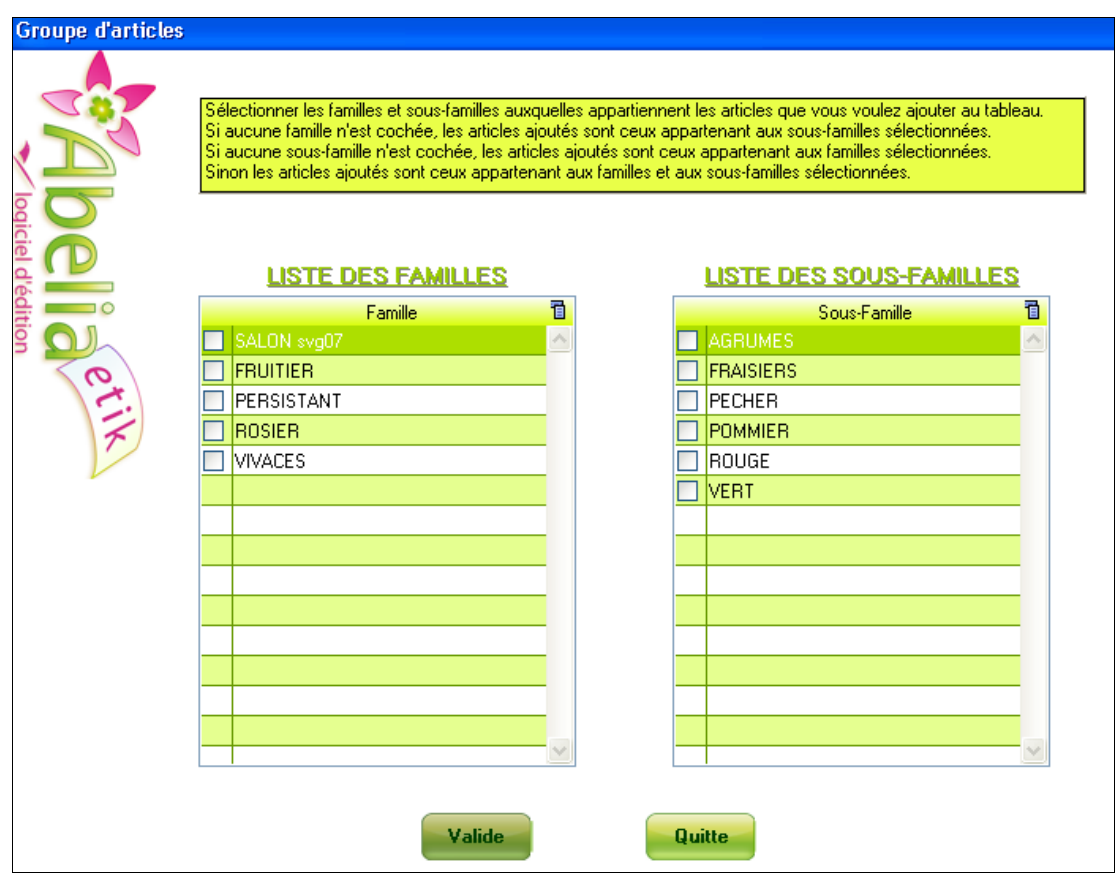

Dans l'exemple ci-dessus, le système va rechercher tous les articles rattachés à la famille ARBUSTE et à la sousfamille FLFURIS.

Lancer la sélection avec le bouton Valide | Il ne reste plus qu'à modifier les quantités voulues, supprimer ou ajouter des articles.

Ce bouton supprime l'ensemble des lignes sélectionnées du tableau

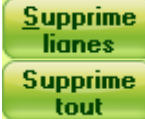

Ce bouton supprime la totalité du tableau

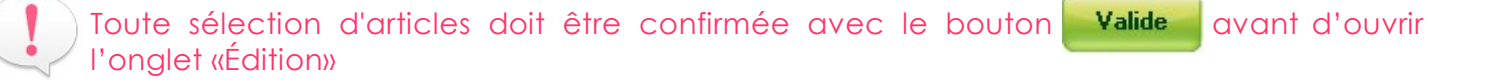

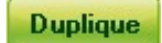

Ce bouton permet de dupliquer la ligne sélectionnée. L'intérêt d'utiliser ce bouton, plutôt que de renseigner le nombre d'étiquettes avant l'import, est que l'ensemble des modifications réalisées sur la ligne sera dupliqué.

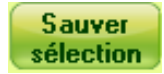

Ce bouton permet de sauvegarder le contenu de la table.

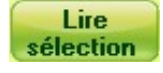

Ce bouton permet une récupération d'une sélection enregistrée précédemment.

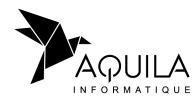

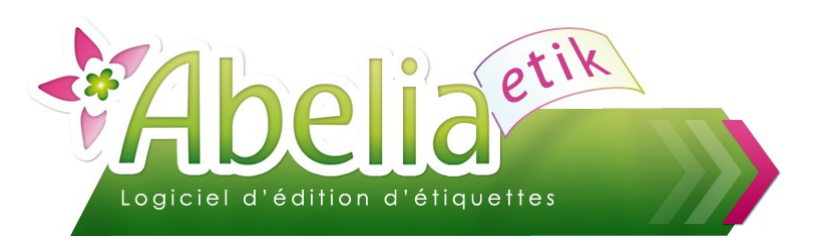

#### <span id="page-30-0"></span>**12.2.ONGLET INFOS RUBRIQUES**

Cet écran indique la source des différentes rubriques disponibles pour créer l'étiquette.

Ce tableau permet de saisir vos propres commentaires sur chacune des rubriques afin de faciliter la création des chromos. En effet, lors de la sélection d'une rubrique, le commentaire sera affiché dans un cadre nommé « Rubrique en cours ».

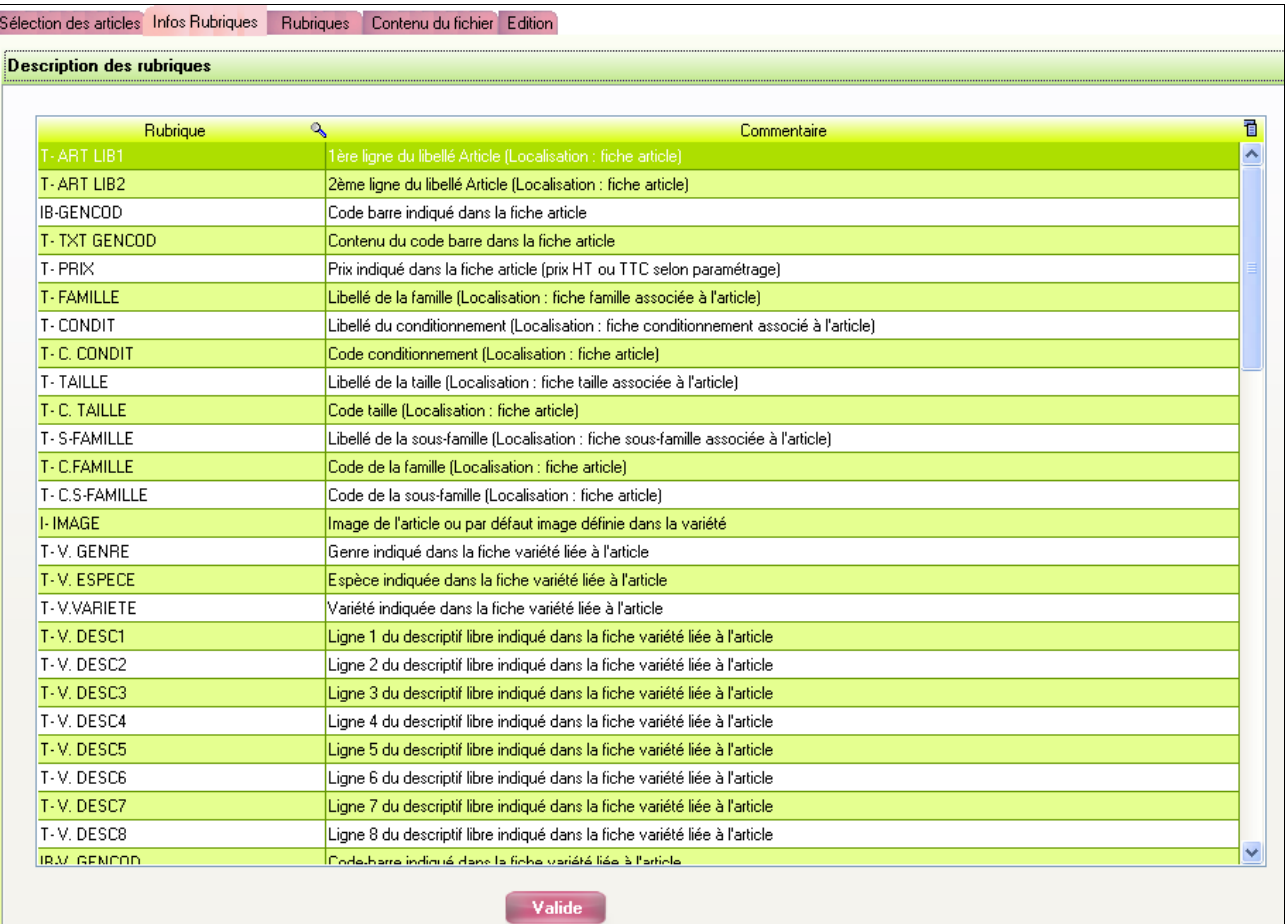

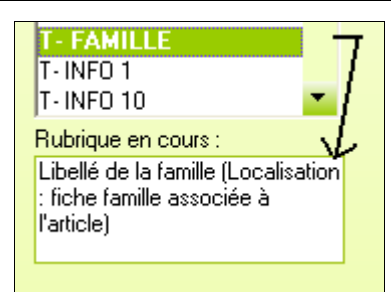

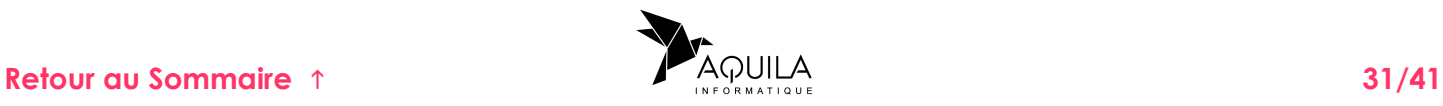

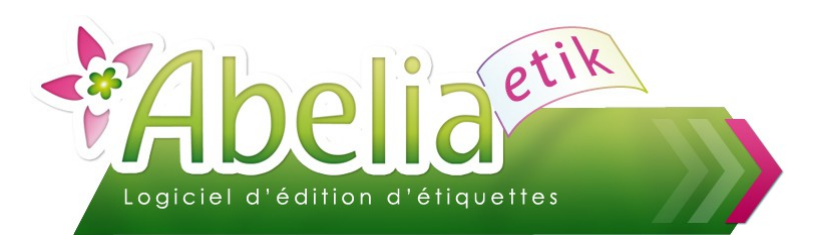

#### <span id="page-31-0"></span>**12.3.ONGLET CONTENU DU FICHIER**

Ce tableau contient l'ensemble des étiquettes/chromos qui seront édités. Si ce tableau est vide il est possible de réactualiser son contenu depuis l'onglet « *Rubriques »* en cliquant sur le bouton « *Charge données »*. Le contenu du fichier sélectionné sera affiché dans le tableau ci-dessous.

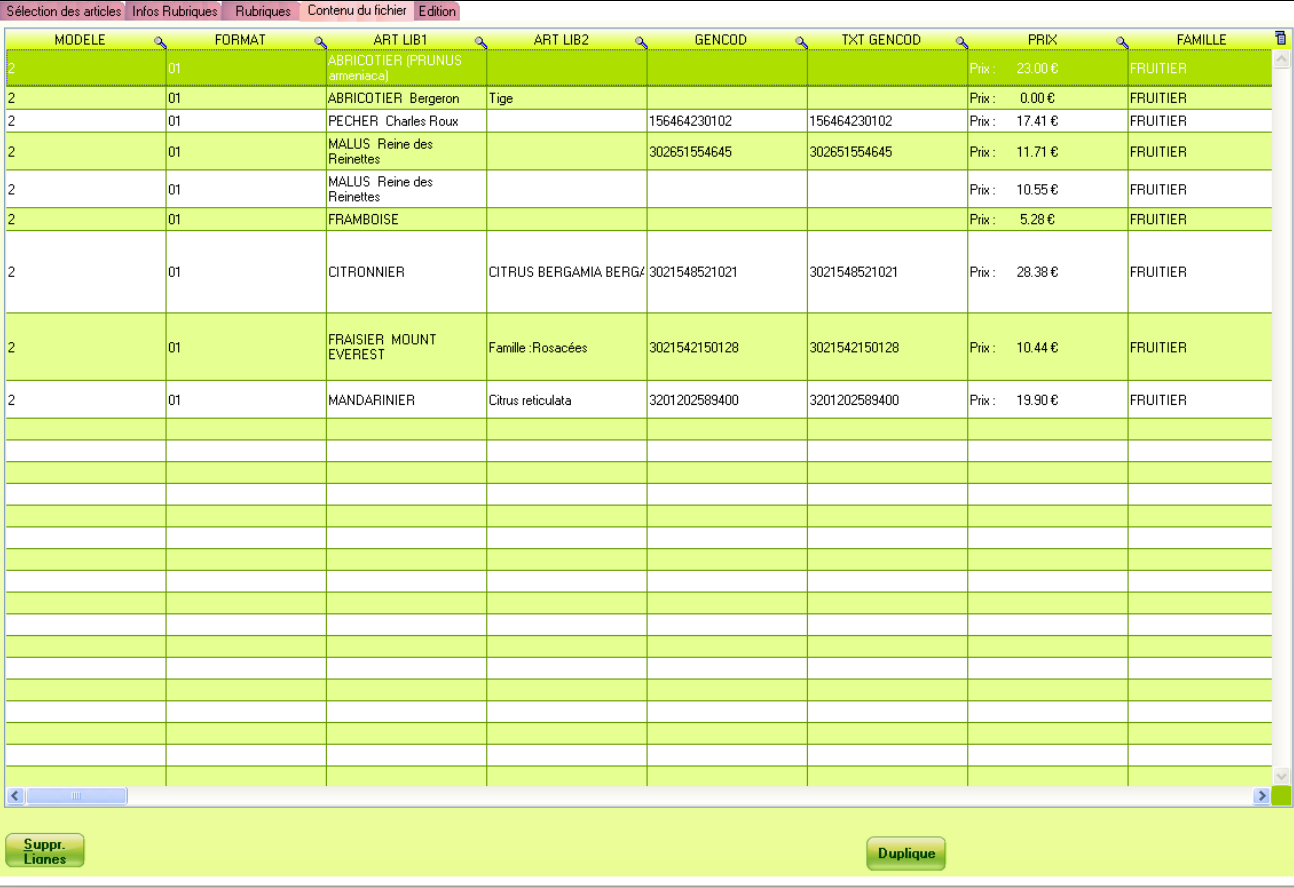

Suppr.<br>Lianes

Ce bouton permet de supprimer du tableau l'ensemble des lignes sélectionnées.

Ce bouton permet de réactualiser le contenu du tableau en affichant X fois la ligne sélectionnée. **Duplique** 

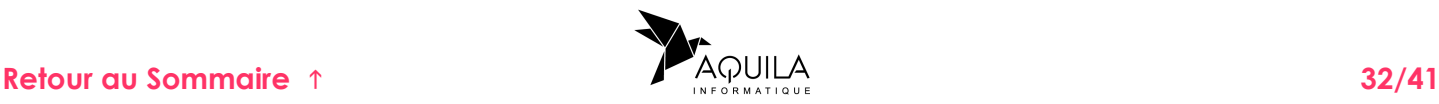

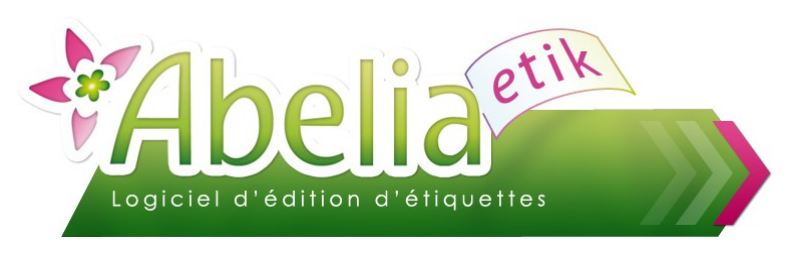

### <span id="page-32-0"></span>**12.4.ONGLET ÉDITION**

Cet écran permet de dessiner les étiquettes et de lancer l'impression.

Par défaut, le système sélectionne le modèle défini dans « *Par défaut » (modèle et format)*, mais il est possible de choisir un autre modèle en cliquant sur le menu déroulant « Modèle ».

Le système affiche une représentation de l'étiquette sélectionnée. Le principe est de mettre en forme l'étiquette en disposant les informations à l'emplacement voulu.

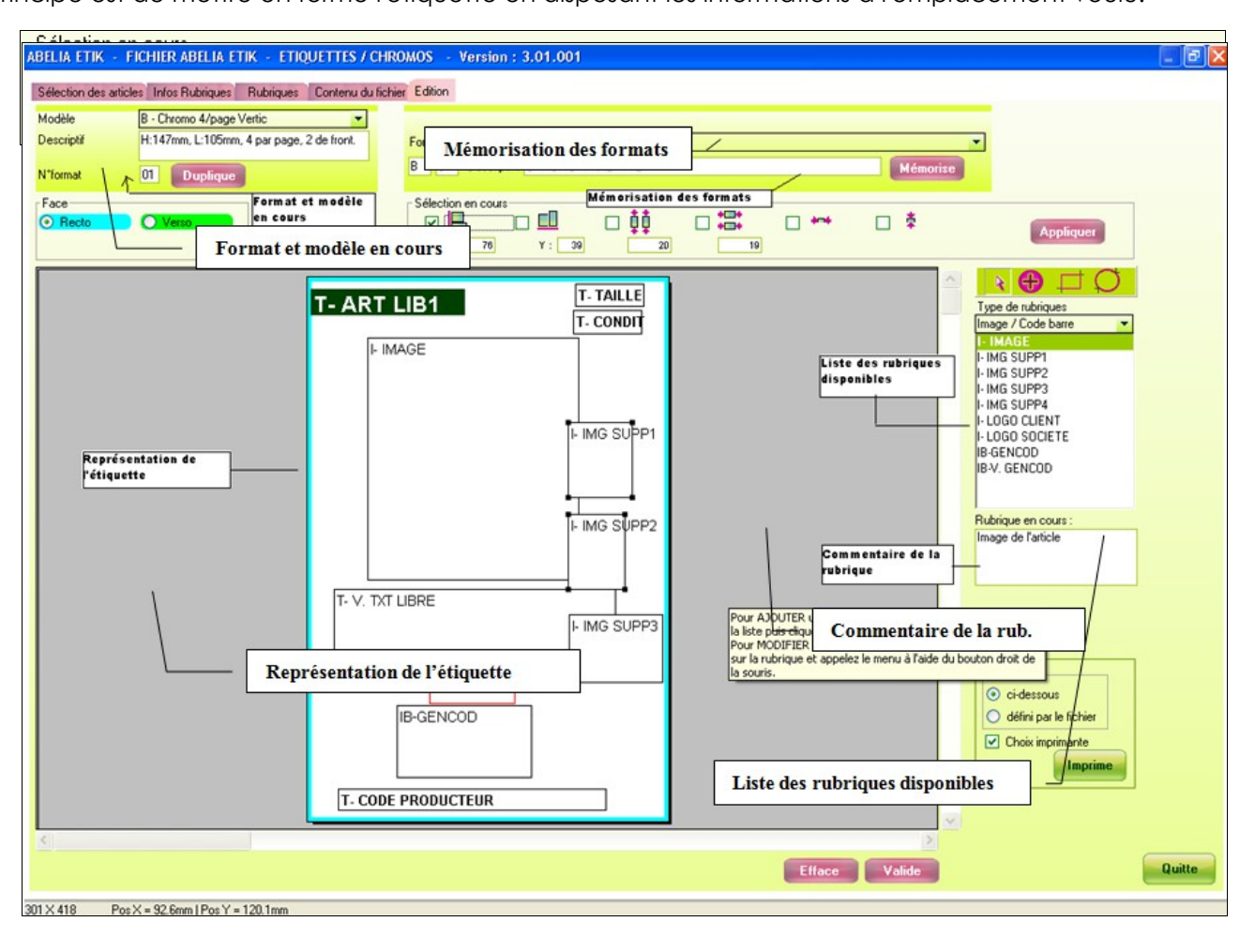

Ce bouton permet de dupliquer un format vers un autre format. Si le modèle de destination est **Duplique** différent (taille, hauteur, … différentes), la place occupée par les rubriques est redéfinie en fonction du format du nouveau modèle.

Ce bouton permet d'attribuer un descriptif au format en cours. Ce format pourra être affiché par **Mémorise** simple sélection dans la liste. Attention, seules les informations « *Modèle »* et « *Format »* associées au descriptif sont mémorisées. (Le contenu du fichier n'est pas lié à la mémorisation.)

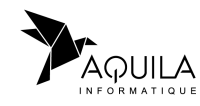

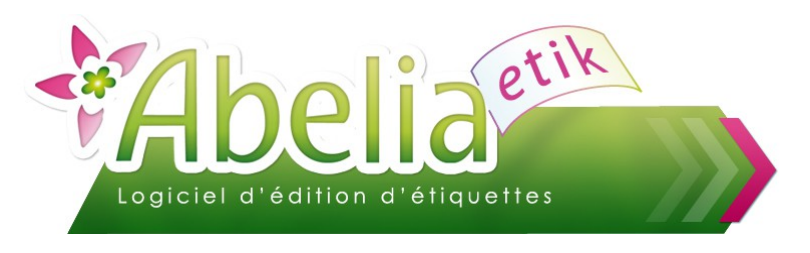

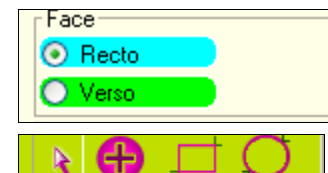

Ce sélecteur indique sur quelle face de l'étiquette se trouve le dessin en cours. Le cadre de couleur de l'étiquette est un autre repère. Bleu pour le recto et Vert pour le Verso.

Cette barre d'outils liste les actions disponibles **.**

Sélection d'une ou plusieurs rubriques présentes sur l'étiquette. Il est possible de modifier certaines propriétés sur l'ensemble des rubriques sélectionnées.

Pour sélectionner plusieurs zones, appuyer sur le touche « ctrl » du votre clavier au moment de cliquer sur les zones concernées.

Les valeurs indiquées dans les zones de saisies sont les valeurs de la 1<sup>ère</sup> rubrique sélectionnée.

EL *Alignement Horizontal: A*ligne les rubriques sélectionnées sur le bord bas. P *Alignement Vertical*: Aligne les rubriques sélectionnées sur le bord extérieur gauche. ŎŎ *Hauteur: A*juste la hauteur pour l'ensemble des rubriques sélectionnées. *Largeur:* Ajuste la largeur pour l'ensemble des rubriques sélectionnées.  $+1$ *Centrer sur la largeur:* Centre l'ensemble des rubriques sélectionnées sur la largeur de l'étiquette. *Centrer sur la hauteur:* Centre l'ensemble des rubriques sélectionnées sur la hauteur de l'étiquette. **Appliquer** Ce bouton applique l'ensemble des propriétés sélectionnées sur les rubriques sélectionnées. Ajoute une rubrique sélectionnée dans la liste sur l'étiquette\*.

Dessine un rectangle.

Dessine une ellipse.

\* Disposition des rubriques :

Sélectionner une rubrique dans la liste puis cliquer sur l'étiquette à l'aide de la souris. Le rectangle dessiné peut être redimensionné à l'aide de la souris en cliquant sur l'une des 4 poignées.

Un menu contextuel est disponible pour chacune des rubriques. Pour l'afficher, il suffit de positionner le curseur de la souris sur une rubrique et de faire un clic droit.

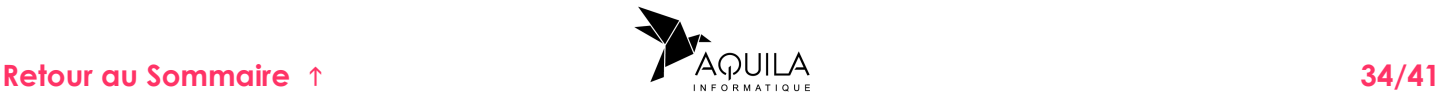

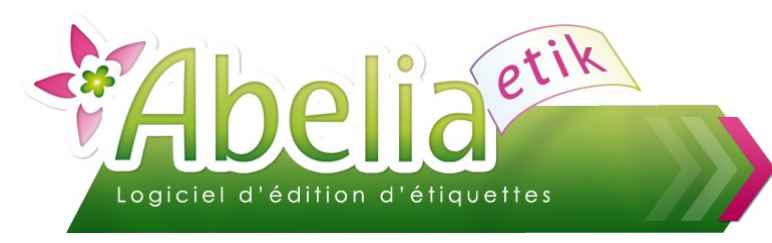

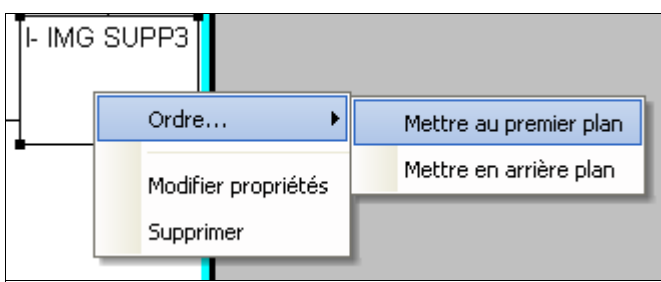

Le menu « *Ordre »* permet de positionner les rubriques les unes par rapport et aux autres et ainsi de gérer des juxtapositions.

Le menu « *Supprimer »* permet d'effacer la rubrique de l'étiquette.

Le menu « *Modifier propriétés »* permet d'accéder à la gestion des propriétés de la rubrique. Ce paramétrage est aussi accessible en double-cliquant sur la rubrique.

Toutes les rubriques disposent d'un format paramétrable qui permet de faire varier la forme, la taille et la couleur des caractères.

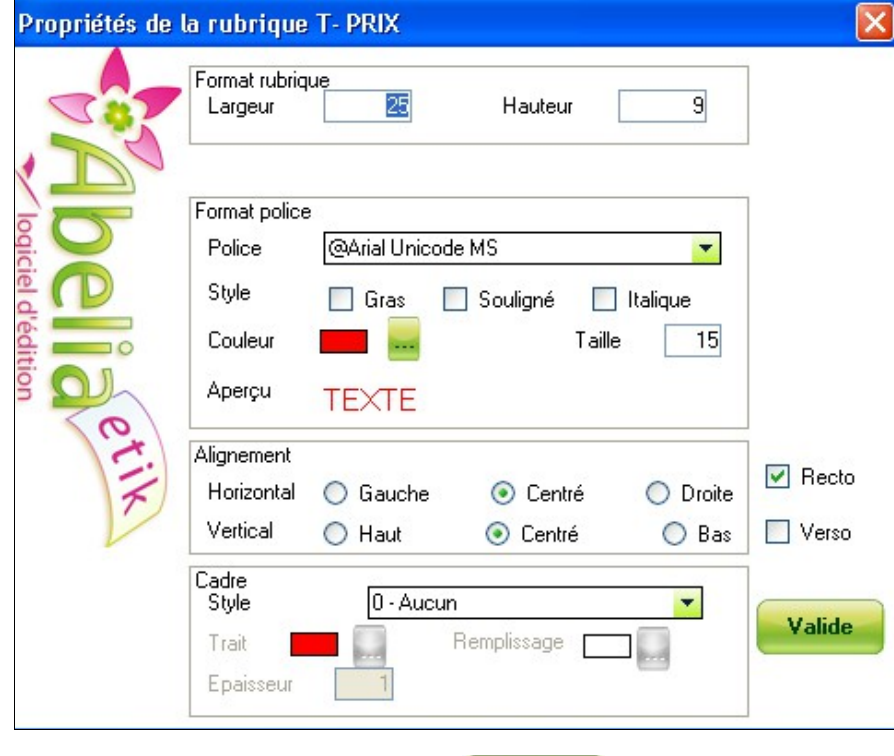

Une fois la mise en page terminée, cliquer sur le bouton

**Pour la rubrique Code Barre, il faut choisir le type de format CB à éditer: EAN13 ou C128 (en général, utiliser EAN13).** 

Valide

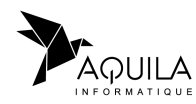

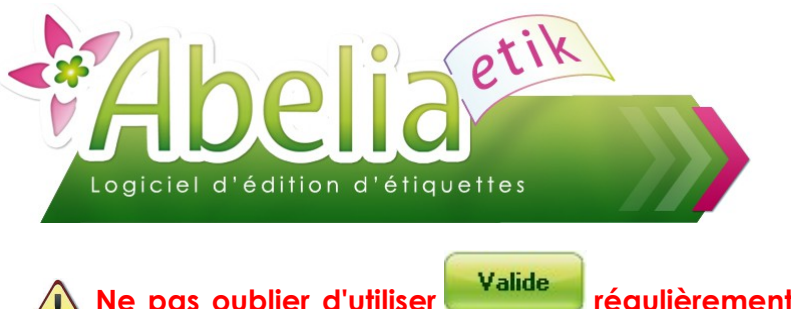

**Ne pas oublier d'utiliser régulièrement pour enregistrer les modifications apportées aux modèles d'étiquettes.**

Le bouton « Imprime » permet de lancer l'impression des étiquettes. Cette impression est disponible à l'écran et à l'imprimante.

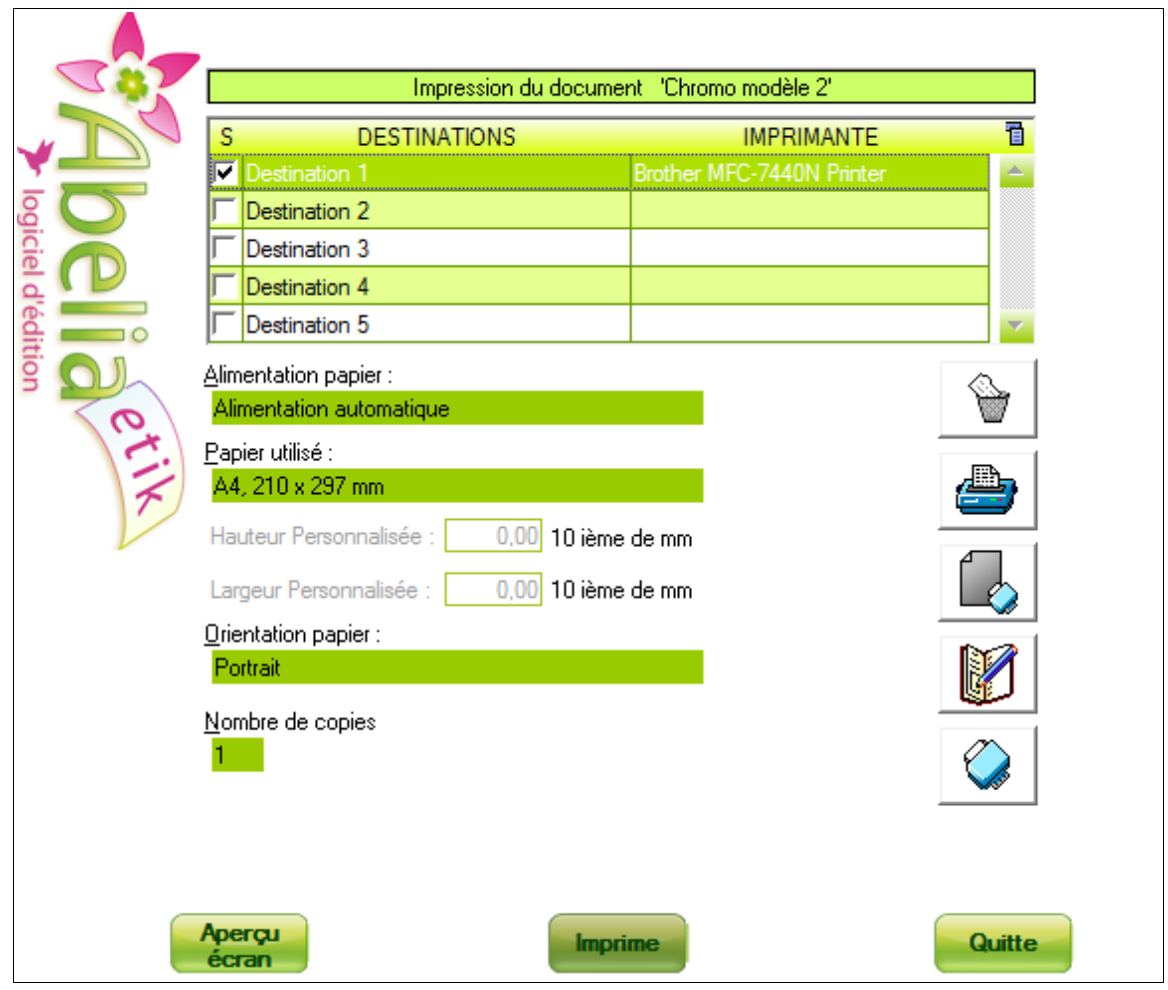

Si la « Destination 1 » est vide, choisir la bonne imprimante via le bouton Puis confirmer la configuration de l'imprimante.

Enfin, enregistrer les modifications via le bouton

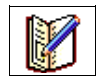

Cette opération n'est à faire qu'une seule fois.

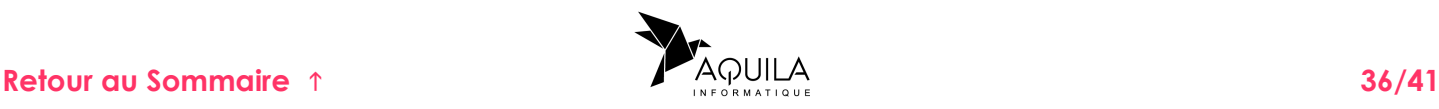

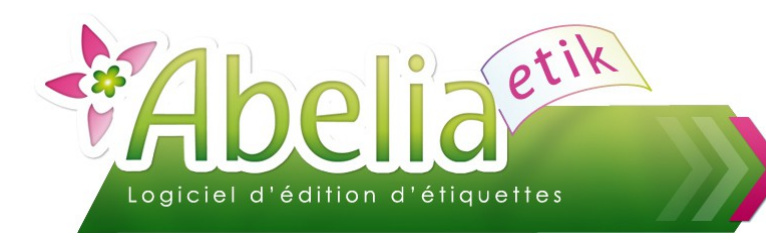

#### Aperçu écran:

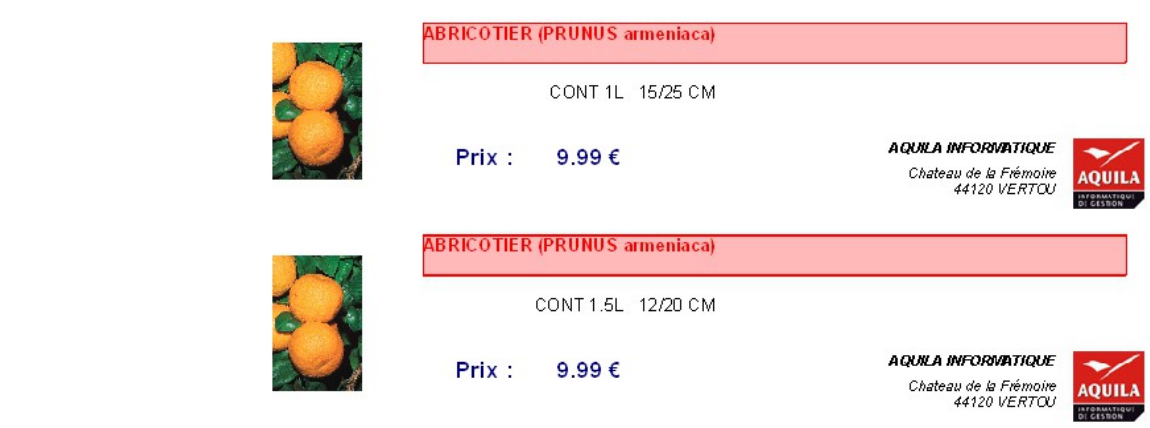

#### <span id="page-36-0"></span>**12.4.1.EDITION EN RECTO/VERSO**

Il est désormais possible d'imprimer une série d'étiquettes ou de chromos en recto verso. C'est-à-dire qu'une ou plusieurs rubriques peuvent se trouver sur le recto et d'autres rubriques sur le verso.

Cette possibilité est réalisable à condition que l'imprimante de destination prenne en compte ce paramètre. (Pour savoir si l'imprimante gère le recto verso, consulter le manuel de l'imprimante).

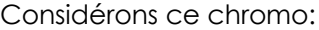

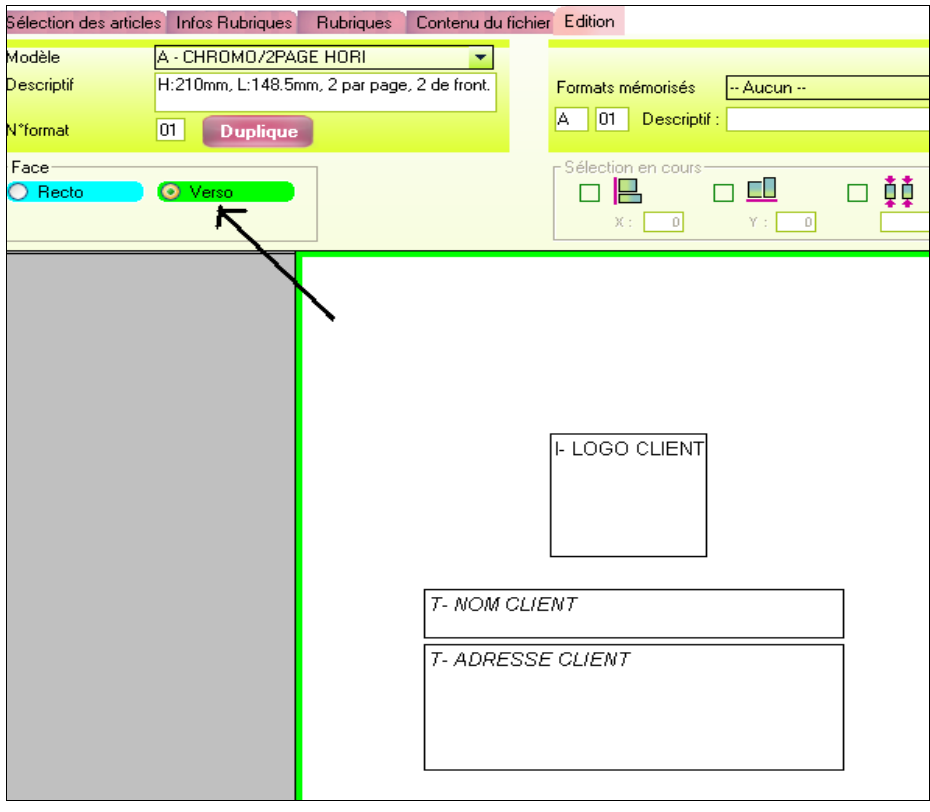

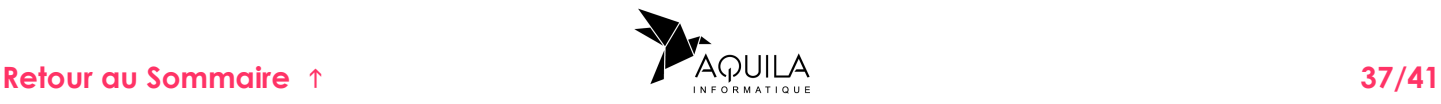

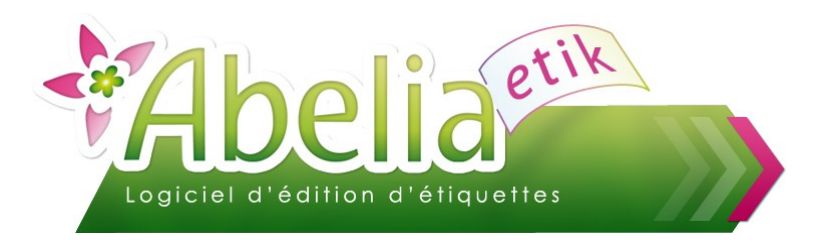

Par défaut c'est la face recto qui est sélectionnée. Dès lors que l'on ajoute une rubrique au chromo, celle-ci sera attribuée au recto. Si on se place sur le verso, alors la rubrique se trouvera sur le verso.

NB: S'il existe au moins une rubrique sur le verso, alors l'impression se lancera avec le paramètre «Recto/Verso» de l'imprimante (si celle-ci le permet).

A l'aperçu, si une rubrique est sur le verso, alors celui-ci s'affichera sur 2 pages avec à gauche le recto et à droite son verso:

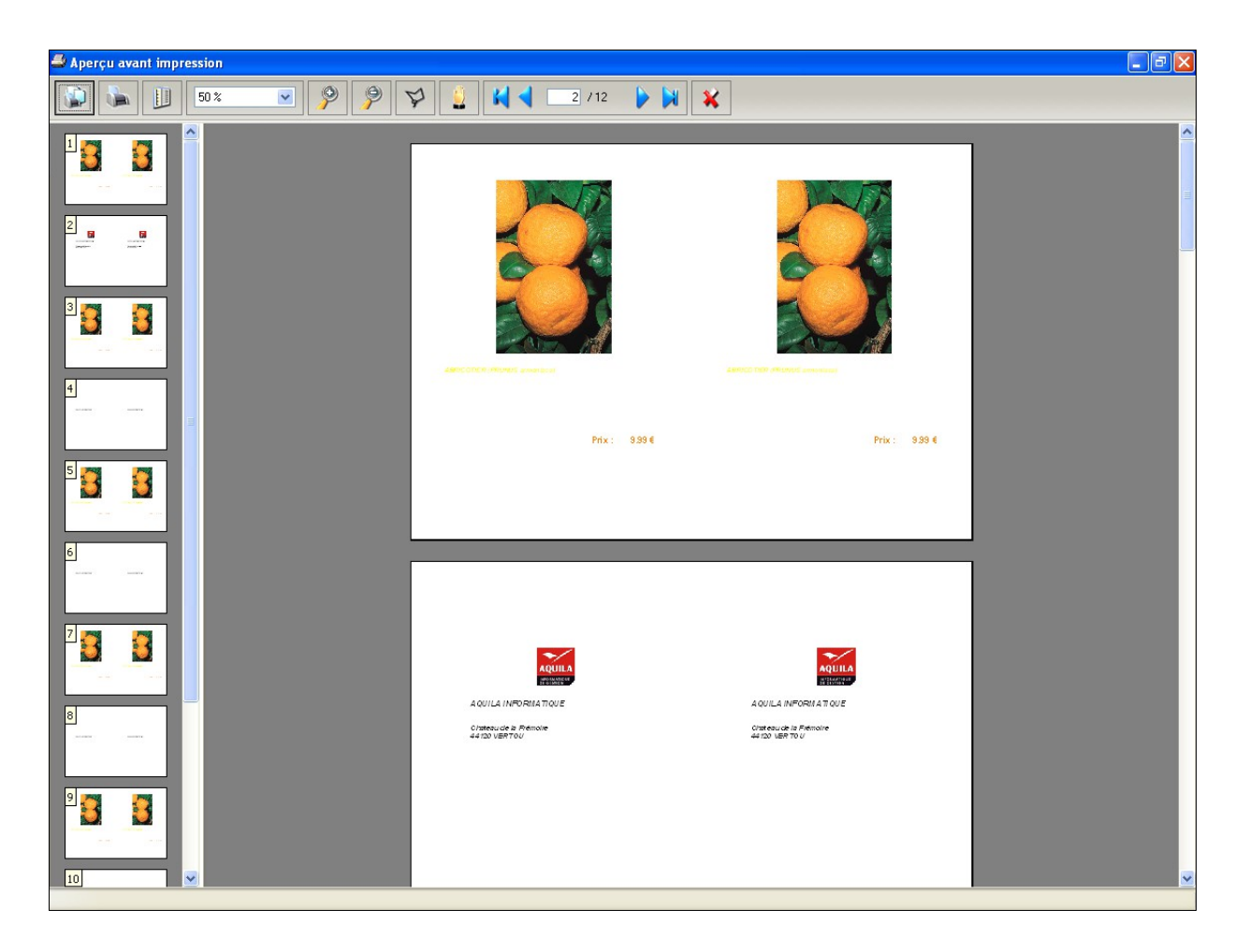

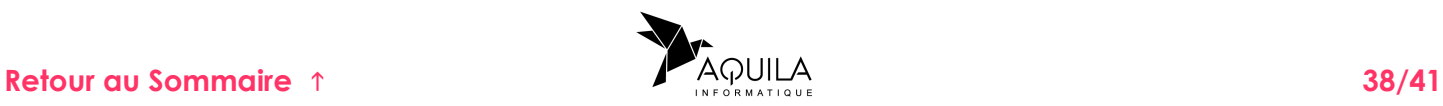

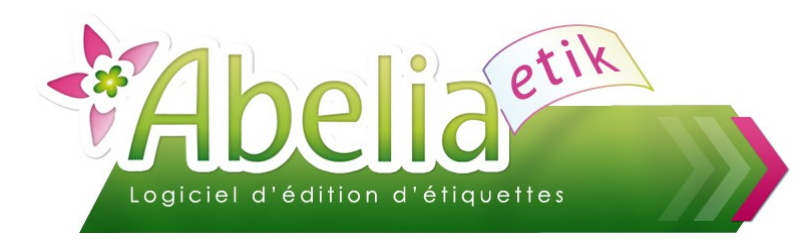

Pour mieux visualiser, ce schéma explique comment se lit cet aperçu:

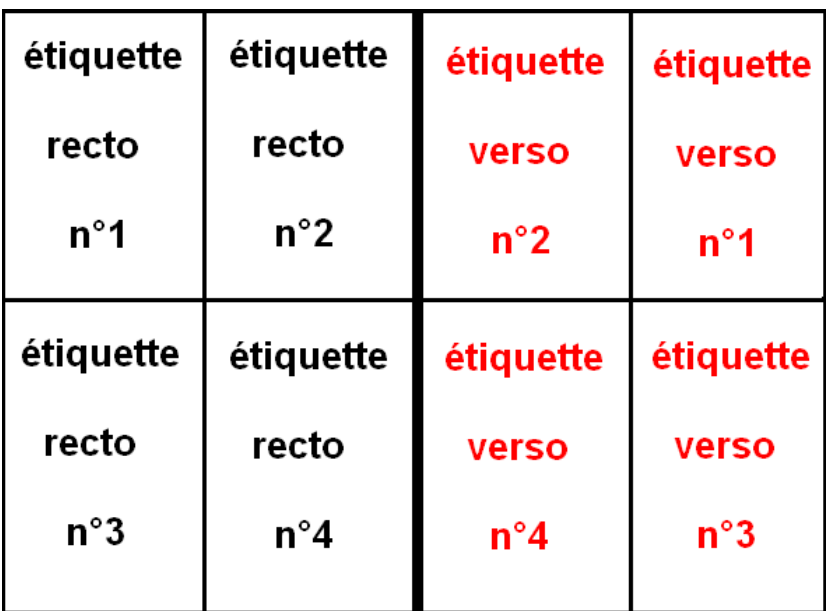

#### **REGLAGES DE L'IMPRIMANTE:**

Dans les propriétés de l'imprimante, cliquer sur l'onglet «Paramètres du périphérique» :

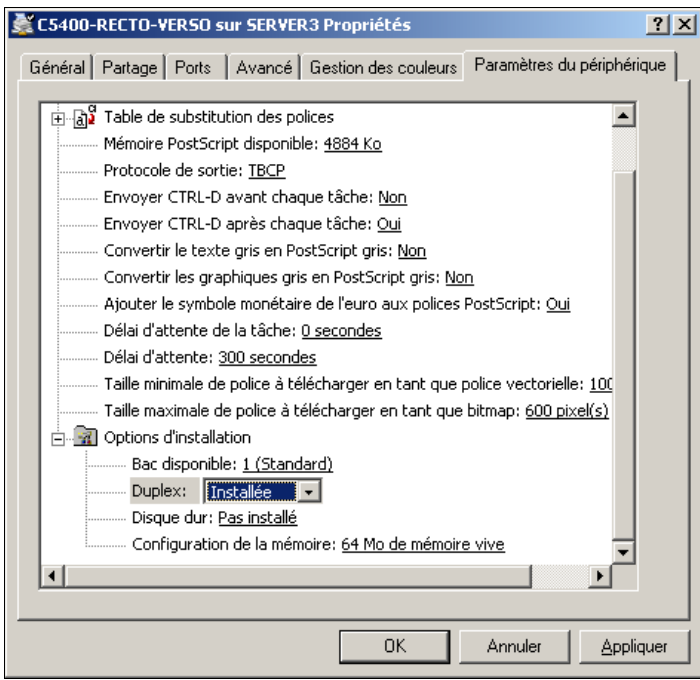

<span id="page-38-0"></span>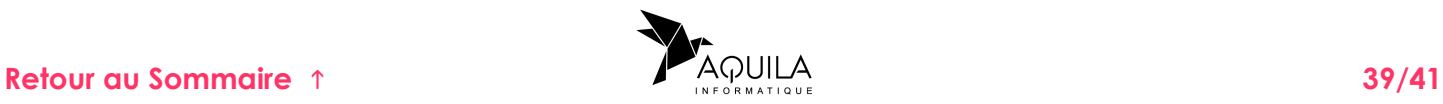

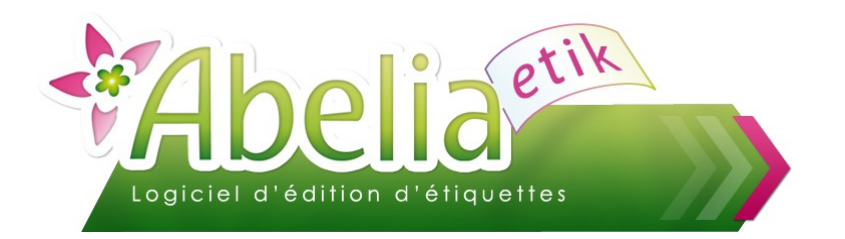

Si l'option «Duplex» est installée dans l'imprimante, alors il faut l'activer, sinon il ne sera pas possible d'imprimer en recto verso.

Dès lors que cette option est active, revenir dans l'onglet «Général», puis cliquer sur «options d'impression» :

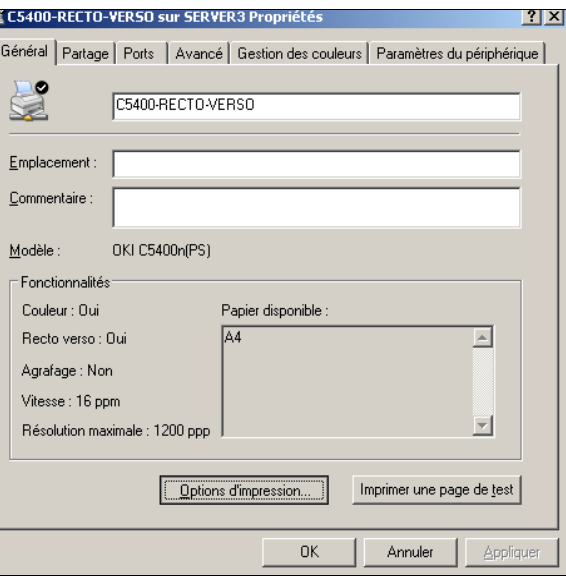

Dans la rubrique « Imprimer en recto verso », cocher la case « Retourner sur les bords longs » :

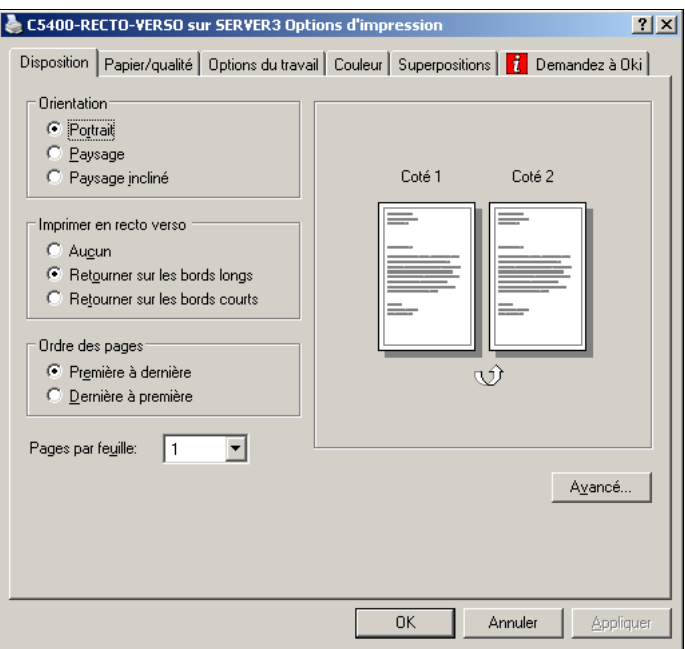

Puis cliquer sur Appliquer pour enregistrer les paramètres.

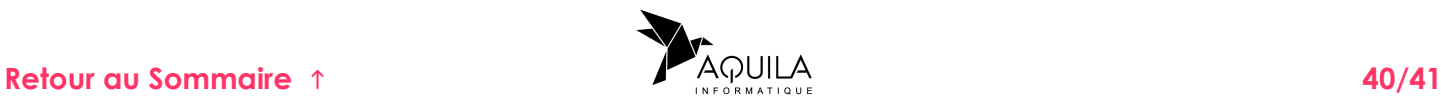

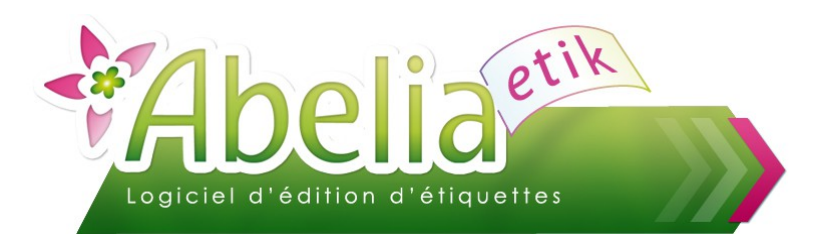

#### <span id="page-40-1"></span>**12.4.2.ROTATION D'UNE RUBRIQUE**

Selon certaines rubriques (un code barre par exemple), il est possible de l'imprimer sur 0°, 90°, 180°, ou 270°. Par défaut, il est paramétré sur 0° quelle que soit la rubrique.

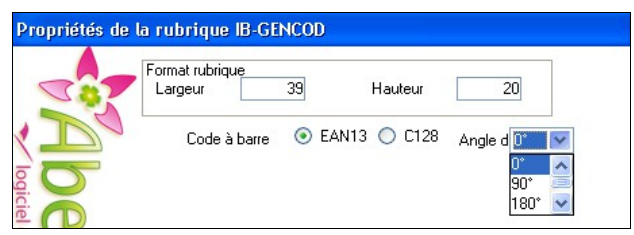

#### <span id="page-40-0"></span>**12.4.3.AJOUT D'UN CADRE**

Il est possible d'ajouter un cadre à une rubrique. Ce cadre est défini selon plusieurs paramètres:

- Style: les styles possibles sont: continu, tiret, pointillé, mixte
- Couleur du trait
- **Remplissage du cadre**
- Épaisseur du trait

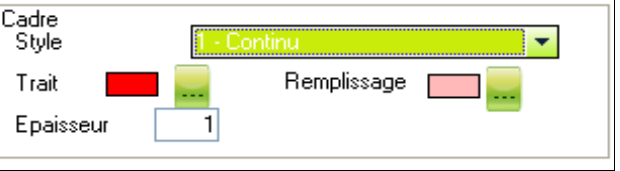

Il est nécessaire, pour l'impression d'images que celle-ci n'excède pas 100Ko, sinon l'impression risque d'être ralentie.

Si le fichier est supérieur à ces 100ko, il est possible d'utiliser cette méthode :

A l'aide d'un éditeur d'image comme ACDsee (gratuit pour une période de 30 jours, et disponible en téléchargement sur le site officiel ACDsee).

Redimensionner vos images à une taille de l'ordre de 200\*300. Ceci dans l'optique de diminuer la taille du fichier (ou des fichiers) image(s) sans perdre de qualité.

Au niveau de l'imprimante, il est possible d'optimiser la vitesse d'impression en faisant ce réglage :

Régler le paramètre «Type de support» sur **moyen (75-90g/m²)**

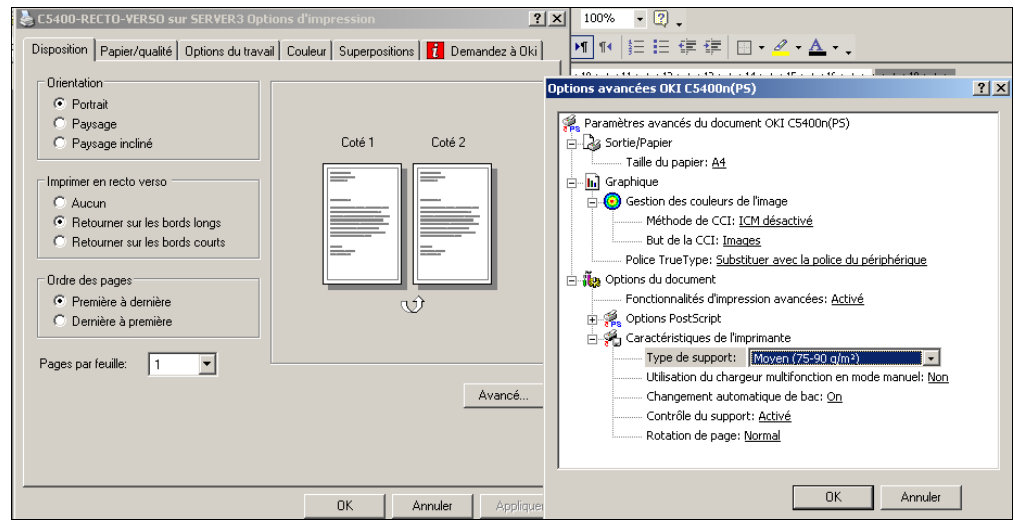

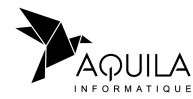